# BD LSRFortessa Cell Analyzer User's Guide

For Research Use Only

bdbiosciences.com 23-11093-00 Rev. A 3/2010

Becton, Dickinson and Company BD Biosciences San Jose, CA 95131 Tel 877.232.8995 Fax 800.325.9637 ResearchApplications@bd.com

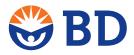

BD Biosciences European Customer Support Tel 32.2.400.98.95 Fax 32.2.401.70.94 help.biosciences@europe.bd.com

#### Copyrights

© 2010, Becton, Dickinson and Company. All rights reserved. No part of this publication may be reproduced, transmitted, transcribed, stored in retrieval systems, or translated into any language or computer language, in any form or by any means: electronic, mechanical, magnetic, optical, chemical, manual, or otherwise, without prior written permission from BD Biosciences.

The information in this guide is subject to change without notice. BD Biosciences reserves the right to change its products and services at any time to incorporate the latest technological developments. Although this guide has been prepared with every precaution to ensure accuracy, BD Biosciences assumes no liability for any errors or omissions, nor for any damages resulting from the application or use of this information. BD Biosciences welcomes customer input on corrections and suggestions for improvement.

#### Trademarks

Clorox is a registered trademark of The Clorox Company. SPHERO is a trademark of Spherotech, Inc. Modfit LT is a trademark of Verity Software House, Inc. Microsoft and Windows are registered trademarks of Microsoft Corporation. Texas Red® and Alexa Fluor® are registered trademarks, and Pacific Blue™ is a trademark, of Molecular Probes, Inc. Teflon is a registered trademark of E.I. du Pont de Nemours and Company.

Cy<sup>™</sup> is a trademark of Amersham Biosciences Corp. Cy<sup>™</sup> dyes are subject to proprietary rights of Amersham Biosciences Corp and Carnegie Mellon University and are made and sold under license from Amersham Biosciences Corp only for research and in vitro diagnostic use. Any other use requires a commercial sublicense from Amersham Biosciences Corp, 800 Centennial Avenue, Piscataway, NJ 08855-1327, USA.

BD, BD Logo and all other trademarks are property of Becton, Dickinson and Company. © 2010 BD

#### Patents

The BD LSRFortessa™ Cell Analyzer is covered by one or more of the following US Patents and foreign equivalents: 7,129,505; 6,944,338; 6,809,804; 6,683,314; 6,014,904

APC-Cy7: US 5,714,386

BD FACS lysing solution: US 4,654,312; 4,902,613; 5,098,849

#### **Regulatory information**

For Research Use Only. Not for use in diagnostic or therapeutic procedures.

Class I (1) Laser Product

#### **FCC** information

WARNING: Changes or modifications to this unit not expressly approved by the party responsible for compliance could void the user's authority to operate the equipment.

NOTICE: This equipment has been tested and found to comply with the limits for a Class A digital device, pursuant to Part 15 of the FCC Rules. These limits are designed to provide reasonable protection against harmful interference when the equipment is operated in a commercial environment. This equipment generates, uses, and can radiate radio frequency energy and, if not installed and used in accordance with the instruction manual, may cause harmful interference to radio communications. Operation of this equipment in a residential area is likely to cause harmful interference in which case the user will be required to correct the interference at his or her own expense. Shielded cables must be used with this unit to ensure compliance with the Class A FCC limits. This Class A digital apparatus meets all requirements of the Canadian Interference-Causing Equipment Regulations. Cet appareil numérique de la classe A respecte toutes les exigences du Réglement sur le matériel brouilleur du Canada.

#### **Compliance information**

NOTICE: This laboratory equipment has been tested and found to comply with the EMC and the Low Voltage Directives. This includes FCC, Part 15 compliance for a Class A Digital Device.

CAUTION: Any unauthorized modifications to this laboratory equipment may affect the Regulatory Compliance items stated above.

#### History

| Revision           | Date   | Change made  |
|--------------------|--------|--------------|
| 647247 Rev. A      | 5/2009 | New document |
| 23-11093-00 Rev. A | 3/2010 | Updated      |

# Contents

| hapter 1: About this guide 1           |
|----------------------------------------|
| What this guide covers                 |
| Conventions used in this guide         |
| About the BD LSRFortessa documentation |
| Technical assistance                   |
| Chapter 2: Introduction   9            |
| Instrument overview                    |
| Components                             |
| Fluidics                               |
| Sheath and waste containers17          |
| Optics                                 |
| Workstation                            |
| Chapter 3: Cytometer setup 23          |
| Starting the cytometer and computer    |
| Preparing the sheath container         |
| Removing air bubbles                   |
| Preparing the waste container          |
| Priming the fluidics                   |
| About the optical filters and mirrors  |
| Changing optical filters and mirrors   |
| Custom configurations and baselines    |

| Chapter 4: Maintenance 3                         | 9 |
|--------------------------------------------------|---|
| Maintenance overview4                            | 0 |
| Cleaning the fluidics4                           | 1 |
| Shutting down the cytometer4                     | 3 |
| Flushing the system4                             | 4 |
| Maintaining the waste management system4         | 6 |
| Replacing the waste air filter4                  | 9 |
| Changing the sheath filter5                      | 0 |
| Changing the Bal seal5                           | 2 |
| Changing the sample tube O-ring5                 | 4 |
| Chapter 5: Optimizing cytometer settings 5       | 7 |
| Cytometer settings workflow5                     | 8 |
| Verifying the configuration and user preferences | 1 |
| Running a performance check6                     | 4 |
| Setting up an experiment                         | 9 |
| Creating application settings7                   | 3 |
| Recording compensation controls7                 | 6 |
| Calculating compensation                         | 0 |
| Chapter 6: Recording and analyzing data 8        | 1 |
| Data recording and analysis workflow8            | 2 |
| Preparing the workspace                          | 3 |
| Recording data                                   | 5 |
| Analyzing data                                   | 8 |
| Reusing an analysis9                             | 4 |
| Chapter 7: Technical overview 9                  | 7 |
| About fluidics                                   | 8 |
| About optics                                     | 0 |
| About electronics                                | 1 |

| Chapter 8: Troubleshooting 1                 | 15 |
|----------------------------------------------|----|
| Cytometer troubleshooting12                  | 16 |
| Electronics troubleshooting                  | 27 |
| Chapter 9: Detector array configurations 12  | 29 |
| Fluorescence spectra                         | 30 |
| About configuration maps13                   | 32 |
| About the base configuration13               | 33 |
| Base configuration octagon and trigon maps13 | 38 |
| Special Order configurations14               | 49 |
| Chapter 10: Manual settings 10               | 63 |
| About laser delay                            | 64 |
| Optimizing laser delay                       | 65 |
| Adjusting area scaling                       | 68 |
| Chapter 11: Supplies and consumables 12      | 75 |
| Ordering information                         | 76 |
| Particles                                    | 77 |
| Reagents                                     | 78 |
| Equipment                                    | 79 |
| Index 11                                     | 81 |

1

# About this guide

This section includes these topics:

- What this guide covers (page 2)
- Conventions used in this guide (page 3)
- About the BD LSRFortessa documentation (page 5)
- Technical assistance (page 7)

### What this guide covers

This guide describes the procedures necessary to operate and maintain your BD LSRFortessa<sup>TM</sup> cell analyzer. Because many cytometer functions are controlled by BD FACSDiva<sup>TM</sup> software, this guide also contains information about software features required for basic cytometer setup and operation.

This guide assumes you have a working knowledge of basic Microsoft® Windows® operation. If you are not familiar with the Windows operating system, see the documentation provided with your computer.

### Conventions used in this guide

#### About this topic

This topic describes the conventions used throughout this guide.

Safety symbols

These safety symbols are used in this guide and on safety labels to alert you to potential hazards.

| Symbol   | Meaning                                                                                                    |
|----------|----------------------------------------------------------------------------------------------------|
|          | Caution alert                                                                                                    |
| <u> </u> | Identifies a hazard or unsafe practice that could<br>result in data loss, material damage, minor injury,<br>severe injury, or death |
|          | Biological hazard                                                                                                    |
| A        | Electrical hazard                                                                                                    |
|          | Laser hazard                                                                                                    |
|          | Hot surface; High temperatures; Burn hazard                                                                                         |

# Text and keyboard conventions

| Convention | Use                                                                                                    |
|------------|----------------------------------------------------------------------------------------------------|
| Notes      | A note describes important features or instructions.                                                                                                    |
| Bold       | Bold is used to indicate software elements such as dialogs, fields, and buttons.                                                                                                   |
| Italics    | Italics are used to highlight book titles.                                                                                                    |
|            | Italics are also used in describing software<br>to indicate specific text typed into a<br>window or dialog.                                                                        |
| >          | The arrow is used to indicate menu<br>selection paths. For example, "Select<br>File > Print" means to select the Print<br>option from the File menu.                               |
| Ctrl+X     | When used with key names, a plus sign (+)<br>means to press two keys simultaneously.<br>For example, Ctrl+P means to hold down<br>the Control key while pressing the <i>p</i> key. |

# About the BD LSRFortessa documentation

| About this topic    | This topic describes the documentation available with the BD LSRFortessa flow cytometer.                                                                                                    |  |
|---------------------|----------------------------------------------------------------------------------------------------|--|
| Publication formats | This guide is provided in PDF format to provide an eco-friendly option. All content is also included in the BD FACSDiva software Help.                                                                                                    |  |
| Online help         | The online help installed with BD FACSDiva software includes all content from this guide and the documents listed below. Access BD LSRFortessa online help from the <b>Help</b> menu in BD FACSDiva software.                                                                                                    |  |
|                     | The online help is compiled from the following documents:                                                                                                    |  |
|                     | • <i>BD FACSDiva Software Reference Manual:</i> Includes instructions or descriptions for installation and setup, workspace components, acquisition controls, analysis tools, and data management. Access this manual from the BD FACSDiva Software Help menu (Help > Literature > Reference Manual), or by double-clicking the shortcut on the desktop. |  |
|                     | • <i>BD Cytometer Setup and Tracking Application Guide:</i> Describes how to use the Cytometer Setup and Tracking features in BD FACSDiva software.                                                                                                    |  |
|                     | • BD LSRFortessa Cell Analyzer Site Preparation Guide:<br>Contains specifications for:                                                                                                    |  |
|                     | - Cytometer weight and size                                                                                                    |  |
|                     | - Temperature and other environmental requirements                                                                                                    |  |
|                     | <ul> <li>Electrical requirements</li> </ul>                                                                                                    |  |

- *BD High Throughput Sampler User's Guide:* Describes how to set up and operate the BD<sup>™</sup> High Throughput Sampler (HTS) option. It also contains a description of BD FACSDiva software features specific to the HTS.
- *BD FACSFlow Supply System User's Guide:* Describes the optional automated sheath and waste fluid control system designed for use with the BD<sup>™</sup> LSR II and BD LSRFortessa.

# **Technical assistance**

| About this topic                      | This topic describes how to get technical assistance.                                                                                                    |
|---------------------------------------|----------------------------------------------------------------------------------------------------|
| Getting assistance from<br>this guide | <ul> <li>For technical questions or assistance in solving a problem:</li> <li>Read the sections of the documentation specific to the operation you are performing. See About the BD LSRFortessa documentation (page 5) for more information.</li> <li>See Troubleshooting (page 115).</li> </ul>                                                                                                    |
| Contacting technical<br>support       | <ul> <li>If additional assistance is required, contact your local<br/>BD Biosciences customer support representative or supplier.</li> <li>When contacting BD Biosciences, have the following<br/>information available:</li> <li>Product name, part number, and serial number</li> <li>Version of BD FACSDiva software you are using</li> <li>Any error messages</li> <li>Details of recent system performance</li> <li>For cytometer support from within the US, call<br/>877.232.8995.</li> <li>For support from within Canada, call 888.259.0187.</li> <li>Customers outside the US and Canada, contact your local<br/>BD representative or distributor.</li> </ul> |

#### Need more information fast?

Information about this product is also available in your software's Help system.

You can keep the Help window open while you use the software or print the information directly from the window.

Internet access is not required to use the Help system.

# 2

# Introduction

The following topics are covered in this section:

- Instrument overview (page 10)
- Components (page 11)
- Fluidics (page 13)
- Sheath and waste containers (page 17)
- Optics (page 18)
- Workstation (page 21)

### Instrument overview

The BD LSRFortessa is an air-cooled multi-laser benchtop flow cytometer with the ability to acquire parameters for a large number of colors. It uses fixed-alignment lasers that transmit light through a flow cell to configurable octagon and trigon detector arrays. These detectors collect and translate the resulting fluorescence signals into electronic signals. Cytometer electronics convert these signals into digital data.

### Components

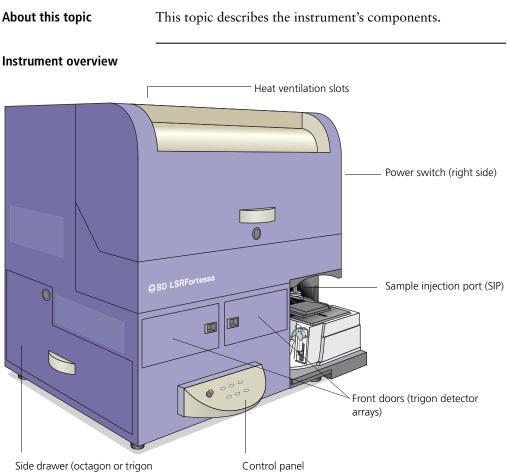

detector arrays)

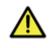

**Caution!** Do not place any objects on top of the instrument. Blocking the ventilation may cause the instrument to overheat.

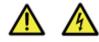

**Caution: Electrical Hazard!** Do not place liquids on top of the instrument. Any spill of liquid into the ventilation openings could cause electrical shock or damage to the instrument.

| Power switch  | The power switch is located on the right side of the instrument. |
|---------------|------------------------------------------------------------------|
| Control panel | The control panel contains the following fluidics controls:      |
|               | • Sample flow rate control buttons                               |
|               | Fluid control buttons                                            |

• Sample fine adjust knob

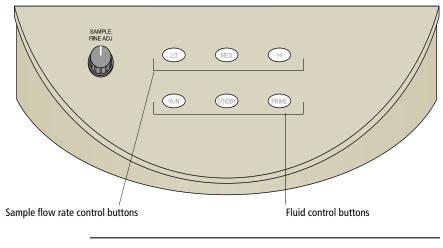

#### **Related topics**

- Fluidics (page 13)
- Optics (page 18)

# Fluidics

| About this topic         | This topic describes the fluidics system.                                                                                                    |
|--------------------------|----------------------------------------------------------------------------------------------------|
| Purpose                  | The purpose of the fluidics system is to carry the sample out<br>of the sample tube and into the sensing region of the flow<br>cell. Cells are carried in the sample core stream in single file<br>and measured individually.                                                                                                    |
| Sample flow rate control | Three flow rate control buttons (LO, MED, and HI) set the<br>sample flow rate through the flow cell. The SAMPLE FINE<br>ADJ knob allows you to adjust the rate to intermediate<br>levels.                                                                                                    |
|                          | When the SAMPLE FINE ADJ knob is at its midpoint, the sample flow rates at the LO, MED, and HI settings are approximately 12, 35, and 60 $\mu$ L/min of sample, respectively. The knob turns five full revolutions in either direction from its midpoint, providing sample flow rates from 0.5–2X the midpoint value. For example, if the LO button is pressed, the knob will give flow rates from approximately 6–24 $\mu$ L/min. |

#### Fluid control Three fluid control buttons (RUN, STNDBY, and PRIME) set the cytometer mode. RUN. Pressurizes the sample tube to transport the • sample through the sample injection tube and into the flow cell. The RUN button is green when the sample tube is on and the support arm is centered. When the tube support arm is moved left or right to remove a sample tube, the cytometer switches to an automatic standby status to conserve sheath fluid, and the RUN button changes to orange. **STNDBY** (standby). Stops fluid flow to conserve sheath • fluid. When you leave the cytometer for more than a few minutes, place a tube containing 1 mL of deionized (DI) water on the sample injection port (SIP) and press STNDBY. PRIME. Prepares the fluidics system by draining and • filling the flow cell with sheath fluid.

The fluid flow initially stops and pressure is reversed to force fluid out of the flow cell and into the waste container. After a preset time, the flow cell fills with sheath fluid at a controlled rate to prevent bubble formation or entrapment. At completion, the cytometer switches to standby mode.

#### Sample injection port

The SIP is where the sample tube is installed. The SIP includes the sample injection tube and the tube support arm. Samples are introduced through a stainless steel injection tube equipped with an outer droplet containment sleeve. The sleeve works in conjunction with a vacuum pump to eliminate droplet formation of sheath fluid as it backflushes from the sample injection tube.

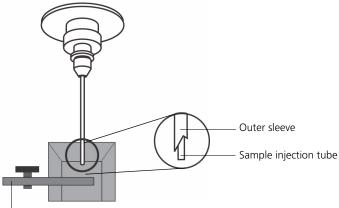

Tube support arm

- Sample injection tube. Stainless steel tube that carries sample from the sample tube to the flow cell. This tube is covered with an outer sleeve that serves as part of the droplet containment system.
- **Tube support arm.** Arm that supports the sample tube and activates the droplet containment system vacuum. The vacuum is on when the arm is positioned to the side and off when the arm is centered.

**Note:** If a sample tube is left on the SIP with the tube support arm to the side (vacuum on), the sample will be aspirated into the waste container.

# Cautions when using the HTS option

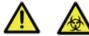

**Caution: Biohazard!** When using the BD LSRFortessa cytometer with the BD High Throughput Sampler (HTS), ensure that the HTS is completely pushed into the operating position before removing the DCM (droplet containment module) sleeve or disconnecting the sample coupler from the SIP. This is to avoid accidental leakage of potentially biohazardous liquids directly onto the instrument. With the HTS in the proper location, the containment dish with padding is directly below the SIP.

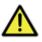

**Caution!** If you are using the HTS option, always slide the HTS mount slowly to prevent sample cross-contamination when the wells are full. Never move the HTS when it is in operation.

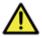

**Caution!** Do not lean on or put any weight on the HTS as it could damage the instrument.

### Droplet containment module

The DCM prevents sheath fluid from dripping from the SIP and provides biohazard protection.

When no sample tube is installed on the SIP, sheath fluid backflushes through the sample injection tube. This backflush helps prevent carryover of cells between samples. The DCM vacuum is activated when the sample tube is removed and the tube support arm is moved to the side. Sheath fluid is aspirated as it backflushes the sample injection tube.

# Sheath and waste containers

| About this topic | This topic describes the sheath and waste containers. The<br>sheath and waste containers are outside the cytometer and<br>are positioned on the floor.                                    |
|------------------|----------------------------------------------------------------------------------------------------|
|                  | Note: If your system is using the BD FACSFlow <sup>™</sup> supply system, please see the documentation provided with your system.                                                         |
| Sheath container | The sheath container has a capacity of 8 L. Sheath fluid is<br>filtered through an in-line, interchangeable filter that<br>prevents small particles from entering the sheath fluid lines. |
|                  | <b>Caution!</b> Do not fill the sheath tank to its maximum capacity (8 L). When an overfull tank is pressurized, erratic cytometer performance can result.                                |
| Waste container  | The waste container has a capacity of 10 L. An alarm sounds when the container becomes full.                                                                                              |
| Related topics   | • Preparing the sheath container (page 26)                                                                                                    |
|                  | • Preparing the waste container (page 30)                                                                                                    |

# Optics

| About this topic | This topic describes the optical components for the BD LSRFortessa cytometer including: |  |
|------------------|-----------------------------------------------------------------------------------------|--|
|                  | • Detector arrays                                                                       |  |
|                  | • Laser options                                                                         |  |
|                  | Optical filters                                                                         |  |
|                  | Signal detectors                                                                        |  |
| Detector arrays  | The BD LSRFortessa detector arrays consist of:                                          |  |
|                  | • Octagons. Array of PMTs and filters that can detect up to eight signals.              |  |
|                  | • <b>Trigons.</b> Array of PMTs and filters that can detect up to three signals.        |  |

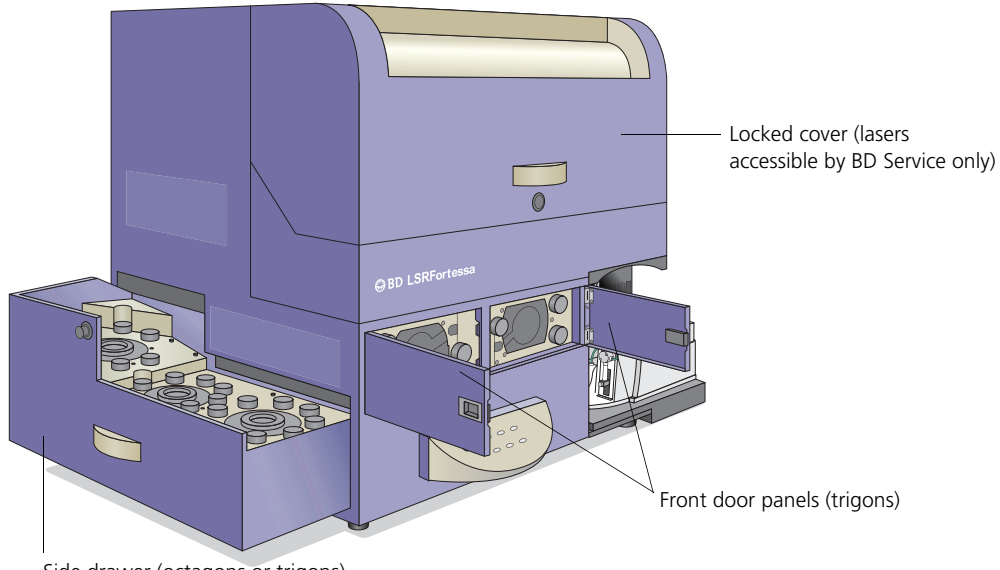

Side drawer (octagons or trigons)

The BD LSRFortessa flow cytometer can be configured with up to four lasers listed in the following table. The cytometer can also be upgraded with lasers from this list, or configured with up to five lasers from a variety of wavelengths through our Special Order Research Program.

| Laser  | Wavelength (nm) | Power (mW) |
|--------|-----------------|------------|
| Blue   | 488             | 50         |
| Red    | 640             | 40         |
| Violet | 405             | 50         |
| UV     | 355             | 20         |

**Optical filters** Optical filters attenuate light or help direct it to the appropriate detectors. The name and spectral characteristics of each filter appear on its holder.

Laser options

There are two types of optical filters in the BD LSRFortessa:

- Longpass dichroic filters (LPs). Transmit wavelengths that are longer than the specified value and reflect all light below the specified wavelength.
- Bandpass filters (BPs). Pass a narrow spectral band of light.

When dichroic filters are used as steering optics to direct different color light signals to different detectors, they are called dichroic mirrors. LP dichroic mirrors transmit longer wavelengths to one detector while reflecting shorter wavelengths to a different detector. The BD LSRFortessa cytometer octagon and trigon detector arrays use dichroic longpass mirrors on their inner rings, and bandpass filters on their outer rings. You can customize the arrays with other wavelengths of filters and mirrors.

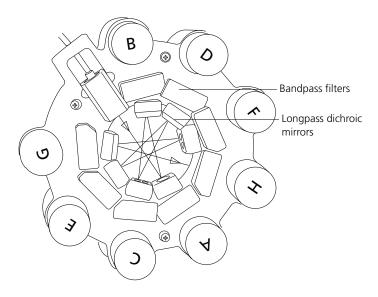

**Signal detectors** Light signals are generated as particles pass through the laser beam in a fluid stream. When these optical signals reach a detector, electrical pulses are created that are then processed by the electronics system.

There are two types of signal detectors in the BD LSRFortessa flow cytometer:

- Photomultiplier tubes (PMTs). Used to detect the weaker signals generated by side scatter and all fluorescence channels. These signals are amplified by applying a voltage to the PMTs.
- Photodiodes. Less sensitive to light signals than the PMTs. A photodiode is used to detect the stronger forward scatter (FSC) signal. However, an optional PMT

for detecting FSC is available through the BD Special Order Research Program.

#### **Related topics**

- Optical filter theory (page 103)
- About the base configuration (page 133)
- Special Order configurations (page 149)

### Workstation

| About this topic       | This topic describes the components of the BD LSRFortessa workstation.                                                                                             |  |  |
|------------------------|----------------------------------------------------------------------------------------------------|--|--|
| Workstation components | Acquisition, analysis, and most instrument functions are<br>controlled by the BD LSRFortessa workstation. It includes a<br>PC, one or two monitors, and a printer. |  |  |
|                        | Your workstation is equipped with the following:                                                                                                    |  |  |
|                        | • Microsoft Windows operating system                                                                                                    |  |  |
|                        | • BD FACSDiva software version 6.2 or later for data acquisition and analysis                                                                                      |  |  |
|                        | • Software documentation including an online help system                                                                                                    |  |  |
| Related topics         | • About the BD LSRFortessa documentation (page 5)                                                                                                    |  |  |

#### Need more information fast?

Information about this product is also available in your software's Help system.

You can keep the Help window open while you use the software or print the information directly from the window.

Internet access is not required to use the Help system.

# 3

# **Cytometer setup**

This section includes the following topics:

- Starting the cytometer and computer (page 24)
- Preparing the sheath container (page 26)
- Removing air bubbles (page 28)
- Preparing the waste container (page 30)
- Priming the fluidics (page 33)
- About the optical filters and mirrors (page 34)
- Changing optical filters and mirrors (page 36)
- Custom configurations and baselines (page 37)

# Starting the cytometer and computer

| About this topic |    | This topic describes how to start the cytometer and turn on the computer.                                                                            |  |  |
|------------------|----|----------------------------------------------------------------------------------------------------|--|--|
| Procedure        | То | To start the cytometer:                                                                                                    |  |  |
|                  | 1. | Turn on the power to the flow cytometer.                                                                                                    |  |  |
|                  |    | <b>Note:</b> If your system is using the BD FACSFlow supply system, make sure that the BD FACSFlow supply system is powered on before the cytometer. |  |  |
|                  | 2. | Allow 30 minutes for the optical system temperature to stabilize.                                                                                    |  |  |
|                  |    | <b>Caution!</b> Failure to warm up and stabilize the instrument could affect sample data.                                                            |  |  |
|                  | 3. | Turn on the computer and log in to Windows.                                                                                                    |  |  |
|                  |    | <b>Note:</b> You can turn on the power to the flow cytometer and the workstation in any order.                                                       |  |  |
|                  | 4. | Start BD FACSDiva software by double-clicking the shortcut on the desktop, and log in to the software.                                               |  |  |
|                  |    |                                                                                                    |  |  |

5. Check the **Cytometer** window in BD FACSDiva software to ensure that the cytometer is connected to the workstation.

The cytometer connects automatically. While connecting, the message *Cytometer Connecting* is displayed in the status area of the **Cytometer** window. When connection completes, the message changes to *Cytometer Connected*.

| Cytomet | er - LSRFortessa (1) | Σ |
|---------|----------------------|---|
| Time    | Event                |   |
|         |                      |   |
|         |                      |   |
|         |                      |   |

If the message *Cytometer Disconnected* appears, see Electronics troubleshooting (page 127).

# Preparing the sheath container

| About this topic                   | This topic describes how to prepare the sheath container.                                                             |                                                                                                    |  |
|------------------------------------|----------------------------------------------------------------------------------------------------|----------------------------------------------------------------------------------------------------|--|
|                                    | Note: If your system is using the BD FA system, please see the documentation prosystem.                               |                                                                                                    |  |
| When to check the sheath container | Check the fluid levels in the sheath contause the cytometer. This ensures that you sheath fluid during an experiment. |                                                                                                    |  |
| Sheath container<br>components     |                                                                                                    |                                                                                                    |  |
| Cap handle ——<br>Tank handle ——    | Filter assembly                                                                                                    | <ul> <li>Clamp knob</li> <li>Air line (green)</li> <li>Vent valve</li> <li>Sheath fluid line (blue) (to cytometer)</li> </ul> |  |

#### Procedure

| To prepare the sheath container: |  |
|----------------------------------|--|
|----------------------------------|--|

1. Verify that the flow cytometer is in standby mode.

Press the STNDBY button on the control panel if necessary.

- 2. Disconnect the air line (green) from the sheath container.
- 3. Depressurize the sheath container by pulling up on the vent valve.
- 4. Remove the sheath container lid.

Unscrew the clamp knob and push down to loosen, if necessary. Tilt the cap to the side to remove it from the tank.

5. Add 6 L of sheath fluid, such as BD FACSFlow solution, to the sheath container.

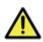

**Caution!** Do not fill the sheath tank to its maximum capacity (8 L). When an overfull tank is pressurized, erratic cytometer performance can result.

- 6. Replace the sheath container lid.
- 7. Reconnect the air line (green).
- 8. Make sure the gasket on the inside lip of the sheath lid is seated correctly and has not slipped out of position.

If the gasket is not seated correctly, the tank will not pressurize properly.

9. Close the sheath lid and tighten the clamp knob to finger-tight. Ensure that the sheath fluid line (blue) is not kinked.

**Related topics** 

- Removing air bubbles (page 28)
- Changing the sheath filter (page 50)

### **Removing air bubbles**

#### About this topic

This topic describes how to remove trapped air bubbles in the sheath filter and the sheath line. Air bubbles can occasionally dislodge and pass through the flow cell, resulting in inaccurate data.

Procedure

#### To remove air bubbles:

1. Check the sheath filter for trapped air bubbles.

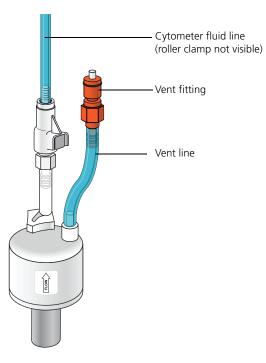

2. If bubbles are visible, gently tap the filter body with your fingers to dislodge the bubbles and force them to the top.

**Note:** When removing air bubbles, do not vigorously shake, bend, or rattle the sheath filter or you might damage it.

3. Direct the vent line into a beaker and press the small button at the end of the vent fitting against the side of the beaker until a steady stream of fluid empties from the filter.

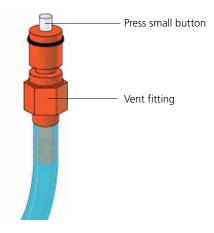

- 4. Tilt the filter and verify that no trapped air remains in the filter. Repeat steps 3 and 4 until no air is observed in the filter.
- 5. Check the sheath line for air bubbles.
- 6. Open the roller clamp at the fluidics interconnect (if necessary) to bleed off any air in the line. Collect any excess fluid in a waste container.
- 7. Close the roller clamp.

# Preparing the waste container

| About this topic                  | This topic describes how to prepare the waste container.                                                                                                    |
|-----------------------------------|----------------------------------------------------------------------------------------------------|
|                                   | Note: If your system is using the BD FACSFlow supply system, please see the documentation provided with your system.                                                                                                    |
|                                   | <b>Caution: Biohazard!</b> All biological specimens and materials coming into contact with them are considered biohazardous. Handle as if capable of transmitting infection. Dispose of waste using proper precautions and in accordance with local regulations. Never pipette by mouth. Wear suitable protective clothing, eyewear, and gloves. |
| When to check the waste container | Check the fluid levels in the waste container every time you<br>use the cytometer. This ensures that the waste container does<br>not become too full.                                                                                                    |

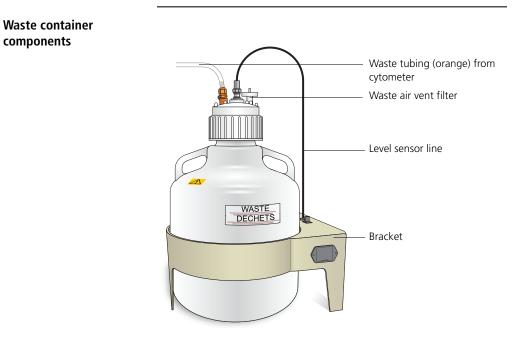

Cautions

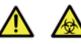

**Caution: Biohazard!** To avoid leakage of biohazardous waste, put the cytometer in standby mode before disconnecting the waste container.

**Caution: Biohazard!** The waste container contents might be biohazardous. Treat contents with bleach (10% of total volume).

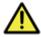

**Caution!** If the air vent filter on the top of the waste container cap assembly becomes clogged, air cannot be vented from the container, causing it to swell under pressure. If you observe swelling of the waste container, loosen the cap to relieve the pressure, and immediately replace the air filter. See Replacing the waste air filter (page 49) for instructions. Removing the air filter or the waste container cap assembly without first relieving the pressure might generate an unnoticeable aerosol. Use appropriate precautions when troubleshooting a clogged air filter. Wear suitable protective clothing, eyewear, and gloves.

#### Procedure

#### To prepare the waste container:

1. Verify that the flow cytometer is in standby mode.

Press the STNDBY button on the control panel if necessary.

- 2. Disconnect the orange waste tubing and the black level sensor line from the waste container. Keep the lid on the waste container until you are ready to empty it.
- 3. Empty the waste container.

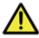

**Caution!** The waste container is heavy when full. When emptying it, use good body mechanics to prevent injury.

- 4. Add approximately 1 L of bleach to the waste container and close it.
- 5. Reconnect the orange waste tubing and make sure it is not kinked.
- 6. Reconnect the level sensor line.

# **Priming the fluidics**

| About this topic           | This topic describes how to prime the fluidics system.                                                                                                    |  |
|----------------------------|----------------------------------------------------------------------------------------------------|--|
| When to prime the fluidics | Sometimes, air bubbles and debris may become lodged in the<br>flow cell. This is indicated by excessive noise in the forward<br>and side scatter parameters. In these cases, it is necessary to<br>prime the fluidics system. |  |
| Procedure                  | To prime the fluidics:                                                                                                    |  |
|                            | 1. Move the tube support arm to the side.                                                                                                    |  |
|                            | 2. Remove the tube from the SIP.                                                                                                    |  |
|                            | 3. Press the PRIME fluid control button to force the fluid out of the flow cell and into the waste container.                                                                                                    |  |
|                            | Once drained, the flow cell automatically fills with<br>sheath fluid at a controlled rate to prevent bubble<br>formation or entrapment. The STNDBY button turns<br>amber after completion.                                    |  |
|                            | 4. Repeat the priming procedure, if necessary.                                                                                                    |  |
|                            | 5. Install a 12 x 75-mm tube with 1 mL of DI water on the SIP and place the support arm under the tube. Leave the cytometer in standby mode.                                                                                  |  |
| Related topics             | • Cytometer troubleshooting (page 116)                                                                                                    |  |

## About the optical filters and mirrors

About this topic

This topic provides a description of the optical filters and mirrors.

#### Filter and mirror configurations

Each PMT (except the last PMT in every detector array) has two slots in front of it: a filter slot and a mirror slot.

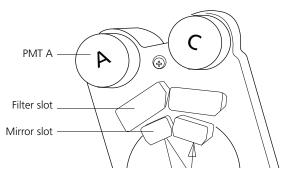

- Filter slot. The slot closer to the PMT that holds a bandpass filter holder.
- **Mirror slot.** The slot farther from the PMT that holds a longpass dichroic mirror holder.

The filters steer progressively shorter wavelengths of light to the next PMT in the array starting at PMT A.

| Optic holders, filters, and mirrors    | Optic holders house filters and mirrors. Your cytometer includes several blank (empty) optic holders.                                                                                                    |  |
|----------------------------------------|----------------------------------------------------------------------------------------------------|--|
|                                        | Note: To ensure data integrity, do not leave any slots empty<br>in a detector array when you are using the associated laser.<br>Always use a blank optic holder.                                                                                                    |  |
| Base configurations                    | Each BD LSRFortessa cytometer has a base cytometer<br>configuration that corresponds to the layout of the installed<br>lasers and optics in your cytometer. This base configuration<br>is set by your field service engineer.                                                                                                    |  |
| BD FACSDiva cytometer<br>configuration | <ul> <li>Before you acquire data using BD FACSDiva software, you must specify a cytometer configuration. The cytometer configuration defines which filters and mirrors are installed at each detector.</li> <li>BD FACSDiva software provides a BD base configuration for your BD LSRFortessa cytometer. Select Cytometer &gt; View Configuration to create, modify, or delete custom cytometer configurations. (See the Cytometer and Acquisition Controls chapter of the <i>BD FACSDiva Software Reference Manual</i> for details.)</li> </ul> |  |
|                                        |                                                                                                    |  |
| Related topics                         | • Changing optical filters and mirrors (page 36)                                                                                                    |  |
|                                        | • About the base configuration (page 133)                                                                                                    |  |
|                                        | • Special Order configurations (page 149)                                                                                                    |  |

## Changing optical filters and mirrors

#### About this topic

This topic describes how to verify that the optical filters are in the appropriate position for your particular requirements. Before you run samples, you must set up the optical filters.

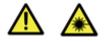

**Caution: Laser Hazard!** Follow the precautions outlined in the *BD LSRFortessa Safety and Limitations Guide* while changing optical filters or mirrors.

| Procedure | To change a filter or mirror: |                                                                                                    |  |  |
|-----------|-------------------------------|----------------------------------------------------------------------------------------------------|--|--|
|           | 1.                            | Access the appropriate detector array.                                                                                                    |  |  |
|           |                               | <ul> <li>Octagon or trigon arrays are located in the left side cytometer drawer.</li> </ul>                                                                                                    |  |  |
|           |                               | <ul> <li>Up to two trigon arrays are located in the front doors.</li> </ul>                                                                                                    |  |  |
|           | 2.                            | Remove the appropriate filter holder or mirror holder.                                                                                                    |  |  |
|           | 3.                            | Replace the removed holder with the new filter or mirror holder.                                                                                                    |  |  |
|           |                               | The metal ring on the filter or mirror holder must face<br>toward the center of the trigon or octagon. Verify that<br>the filters are arranged so that the longest wavelength is<br>in the A position and the shortest wavelength is in the<br>last position used. |  |  |
|           | 4.                            | Close the cytometer side drawer or front door(s).                                                                                                    |  |  |
|           |                               |                                                                                                    |  |  |

**Related topics** • Detector array configurations (page 129)

# **Custom configurations and baselines**

| About this topic | This topic describes where to find information on how to create a custom configuration and define a baseline for a performance check.                                                                                                    |
|------------------|----------------------------------------------------------------------------------------------------|
| Overview         | BD <sup>™</sup> Cytometer Setup and Tracking (CS&T) software is<br>used to define the baseline performance of your cytometer. A<br>baseline provides a starting point for the tracking of<br>cytometer performance. When running a performance check,<br>you compare the results to the baseline.                                                                                                    |
|                  | Some BP filters might not be normalized to CS&T settings.<br>In this case, CS&T will generate Qr and Br numbers that are<br>not comparable from instrument to instrument. They are<br>however, still trackable on one cytometer. In addition, you<br>must carefully check the PMT voltages that CS&T sets for<br>these filters. See Optimizing cytometer settings (page 57).<br>Please see the latest published filter guides available on our<br>website (bdbiosciences.com) for more information. |
|                  | See the <i>BD Cytometer Setup and Tracking Application Guide</i> for information on creating custom configurations and defining a baseline.                                                                                                    |
| Related topics   | • Running a performance check (page 64)                                                                                                    |

## Need more information fast?

Information about this product is also available in your software's Help system.

You can keep the Help window open while you use the software or print the information directly from the window.

Internet access is not required to use the Help system.

# 4

# Maintenance

This section covers the following topics:

- Maintenance overview (page 40)
- Cleaning the fluidics (page 41)
- Shutting down the cytometer (page 43)
- Flushing the system (page 44)
- Maintaining the waste management system (page 46)
- Replacing the waste air filter (page 49)
- Changing the sheath filter (page 50)
- Changing the Bal seal (page 52)
- Changing the sample tube O-ring (page 54)

## Maintenance overview

| About this topic | This topic provides an overview of the BD LSRFortessa |
|------------------|-------------------------------------------------------|
|                  | routine maintenance and cleaning procedures.          |

#### General use guidelines

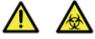

**Caution: Biohazard!** Coming into contact with all biological specimens and materials is considered biohazardous.

Follow these guidelines whenever operating or maintaining the cytometer:

- Handle all biological specimens and materials as if they are capable of transmitting infection.
- Dispose of waste using proper precautions and in accordance with local regulations.
- Never pipette by mouth.
- Wear suitable protective clothing, eyewear, and gloves.

For fluidics maintenance, we recommend the following cleaning solutions:

- BD<sup>TM</sup> FACSClean solution
- 10% bleach solution
- 0.5% solution of sodium hypochlorite

Use DI water to dilute bleach and sodium hypochlorite to appropriate concentrations.

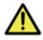

**Caution!** Higher concentrations of sodium hypochlorite and use of other cleaning solutions might damage the cytometer.

# When to perform maintenance procedures

Perform maintenance procedures in the following frequencies.

| Frequency                                                                | Maintenance procedure                                                                                                    |
|--------------------------------------------------------------------------|----------------------------------------------------------------------------------------------------|
| Daily                                                                    | <ul> <li>Cleaning the fluidics (page 41)</li> <li>Shutting down the cytometer (page 43)</li> </ul>                                                   |
| Scheduled (every<br>two weeks)                                           | <ul> <li>Flushing the system (page 44)</li> <li>Maintaining the waste management system (page 46)</li> </ul>                                         |
| Periodic (frequency<br>depends on how<br>often you run the<br>cytometer) | <ul> <li>Changing the sheath filter (page 50)</li> <li>Changing the Bal seal (page 52)</li> <li>Changing the sample tube O-ring (page 54)</li> </ul> |

## **Cleaning the fluidics**

| About this topic | This topic describes how to perform the daily fluidics cleaning.                                                                                                    |
|------------------|----------------------------------------------------------------------------------------------------|
| Overview         | Cleaning the fluidics daily prevents the sample injection tube<br>from becoming clogged and removes dyes that can remain in<br>the tubing.                                                                                |
|                  | In addition to daily cleaning, follow this procedure<br>immediately after running viscous samples or nucleic acid<br>dyes such as Hoechst, DAPI, propidium iodide (PI), acridine<br>orange (AO), or thiazole orange (TO). |

| Procedure |    | To clean the fluidics:                                                                                                    |  |
|-----------|----|----------------------------------------------------------------------------------------------------|--|
|           | 1. | Press RUN and HI on the cytometer fluid control panel.                                                                                                    |  |
|           | 2. | Install a tube containing 3 mL of a cleaning solution on<br>the SIP with the support arm to the side (vacuum on) and<br>let it run for 1 minute.                            |  |
|           |    | For the cleaning solution, use BD FACSClean solution.<br>See Maintenance overview (page 40) for other<br>recommended cleaning solutions.                                    |  |
|           | 3. | Move the tube support arm under the tube (vacuum off) and allow the cleaning solution to run for 5 minutes with the sample flow rate set to HI.                             |  |
|           | 4. | Repeat steps 2 and 3 with BD <sup>TM</sup> FACSRinse solution.                                                                                                    |  |
|           | 5. | Repeat steps 2 and 3 with DI water.                                                                                                    |  |
|           | 6. | Press the STNDBY button on the fluidics control panel.                                                                                                    |  |
|           | 7. | Place a tube containing no more than 1 mL of DI water on the SIP.                                                                                                    |  |
|           |    | A tube with 1 mL of DI water should remain on the SIP to prevent salt deposits from forming in the injection tube. This tube also catches back drips from the flow cell.    |  |
|           |    | <b>Caution!</b> Do not leave more than 1 mL of water on the SIP. When the instrument is turned off or left in standby mode, a small amount of fluid will drip back into the |  |

sample tube. If there is too much fluid in the tube, it could overflow and affect the cytometer performance.

# Shutting down the cytometer

| About this topic | This topic describes how to shut down the cytometer.                                                                                                    |  |
|------------------|----------------------------------------------------------------------------------------------------|--|
| Before you begin | Each time you shut down the cytometer, perform the daily cleaning as described in Cleaning the fluidics (page 41).                                                                                |  |
| Procedure        | To shut down the cytometer:                                                                                                    |  |
|                  | 1. Place a tube of DI water on the SIP.                                                                                                    |  |
|                  | 2. Turn off the flow cytometer.                                                                                                    |  |
|                  | 3. Select <b>Start &gt; Shutdown</b> to turn off the computer (if needed).                                                                                                    |  |
|                  | 4. If your system is using the BD FACSFlow supply system, shut off the BD FACSFlow supply system.                                                                                                 |  |
|                  | If the cytometer will not be used for a week or longer,<br>perform a system flush and leave the fluidics system filled<br>with DI water to prevent saline crystals from clogging the<br>fluidics. |  |
| Related topics   | • Cleaning the fluidics (page 41)                                                                                                    |  |
|                  | • Flushing the system (page 44)                                                                                                    |  |

## Flushing the system

#### About this topic

This topic describes how to perform an overall fluidics cleaning to remove debris and contaminants from the sheath tubing, waste tubing, and flow cell. Perform the system flush at least every 2 weeks.

**Note:** If you are using the BD FACSFlow supply system, see the *BD FACSFlow Supply System User's Guide* for instructions on flushing the system.

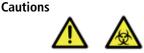

**Caution: Biohazard!** The cytometer hardware might be contaminated with biohazardous material. Use 10% bleach to decontaminate the instrument.

#### Procedure

#### To perform a system flush:

- 1. Remove the sheath filter.
  - a. Press the quick-disconnects on both sides of the filter assembly.
  - b. Remove the filter assembly.
  - c. Connect the two fluid lines.

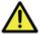

**Caution!** Do not run detergent, bleach, or ethanol through the sheath filter. They can break down the filter paper within the filter body, causing particles to escape into the sheath fluid, possibly clogging the flow cell.

- 2. Empty the sheath container and rinse it with DI water.
- 3. Fill the sheath container with at least 1 L of undiluted BD FACSClean solution.
- 4. Empty the waste container, if needed.
- 5. Open the roller clamp by the fluidics interconnect, and drain the fluid into a beaker for 5 seconds.

|           | 6.  | Remove the DI water tube from the SIP.                                                                                   |
|-----------|-----|----------------------------------------------------------------------------------------------------|
|           | 7.  | Prime the instrument twice:                                                                                              |
|           |     | a. Press the PRIME button on the fluidics control panel.                                                                 |
|           |     | b. When the STNDBY button lights (amber), press the PRIME button again.                                                  |
|           | 8.  | Install a tube with 3 mL of undiluted BD FACSClean solution on the SIP and put the tube support arm underneath the tube. |
|           |     | See Maintenance overview (page 40) for other recommended cleaning solutions.                                             |
|           | 9.  | Press RUN and HI on the cytometer fluid control panel.<br>Run for 30 minutes.                                            |
|           | 10. | Press the STNDBY fluid control button and depressurize<br>the sheath container by lifting the vent valve.                |
|           | 11. | Repeat steps 2 through 10 with BD FACSRinse solution.                                                                    |
|           | 12. | Repeat steps 2 through 10 with DI water.                                                                                 |
|           | 13. | Replace the sheath filter and refill the sheath container with sheath fluid.                                             |
| Next step |     | t the waste management system battery as described in intaining the waste management system (page 46).                   |

## Maintaining the waste management system

| About this topic                    | This topic describes how to maintain the waste management<br>system. The waste management system has an alarm<br>powered by a 9-volt battery that you must test and change<br>regularly to ensure continued operation. |
|-------------------------------------|----------------------------------------------------------------------------------------------------|
| When to perform the<br>battery test | Test the battery every two weeks after you flush the system.<br>Change the battery as needed.                                                                                                    |
| Testing the battery and alarm       | <ul><li>To test the battery and alarm:</li><li>1. Locate the Battery Test switch on the waste container bracket.</li></ul>                                                                                             |
|                                     | 1                                                                                                    |

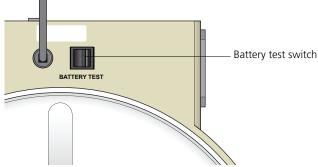

2. Toggle the switch.

If the battery and the alarm are working properly, you should hear an alarm buzzing. If you do not hear any sound, change the battery as described in the following section.

3. Release the switch.

## Changing the battery

You need the following supplies to change the battery:

- Small flat-head screwdriver
- A 9-volt battery

### To change the battery:

1. Insert the tip of a flat-head screwdriver into the slot and gently slide the battery drawer out.

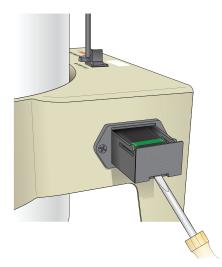

2. Remove the drawer.

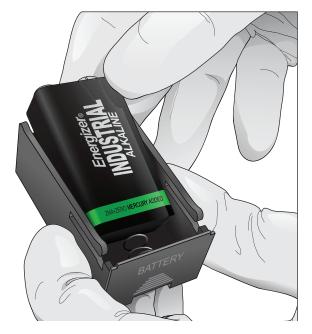

3. Remove the battery from the drawer.

4. Place a new 9-volt battery into the drawer.

The markings in the battery drawer show the correct battery orientation.

- 5. Slide the drawer into the bracket until you feel a click.
- 6. Test the new battery.

## Replacing the waste air filter

#### About this topic

This topic describes the procedure for replacing the waste air filter. An air filter is located on the cap assembly of the waste container.

#### Procedure

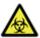

**Caution: Biohazard!** Treat a contaminated air filter as biohazardous waste.

### To replace the air filter:

1. Remove the air filter.

Hold the silicone tubing with one hand and pull off the filter with the other hand.

- 2. Insert a new air filter into the silicone tubing.
- 3. Verify that the cap assembly on the container is tightened.

## Changing the sheath filter

| About this topic                 | This topic describes how to change the sheath filter. The sheath filter is connected in-line with the sheath line. It filters the sheath fluid as it comes from the sheath container.                                                                     |
|----------------------------------|----------------------------------------------------------------------------------------------------|
| When to change the sheath filter | We recommend changing the sheath filter assembly every<br>6 months. Increased debris appearing in an FSC vs SSC plot<br>can indicate that the sheath filter needs to be replaced. See<br>Supplies and consumables (page 175) for ordering<br>information. |

## Sheath filter components

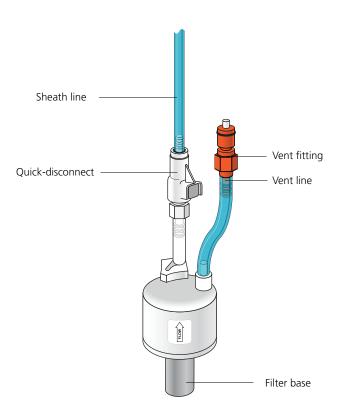

| Removing the old filter  | То                        | remove the old filter:                                                                                                    |
|--------------------------|---------------------------|----------------------------------------------------------------------------------------------------|
|                          | 1.                        | Place the cytometer in standby mode.                                                                                                    |
|                          | 2.                        | Remove the sheath filter assembly by pressing the quick-disconnect on both sides of the filter assembly.                                                                                     |
|                          | 3.                        | Over a sink or beaker:                                                                                                    |
|                          |                           | - Remove the vent line from the filter and set it aside.                                                                                                    |
|                          |                           | - Remove the filter base and set it aside.                                                                                                    |
|                          | 4.                        | Discard the used filter assembly in an appropriate receptacle.                                                                                                    |
| Attaching the new filter | To attach the new filter: |                                                                                                    |
|                          | 1.                        | Connect the vent line to the new filter assembly.                                                                                                    |
|                          |                           | Twist to attach.                                                                                                    |
|                          | 2.                        | Wrap Teflon® tape around the filter threads, then connect the filter to the filter base.                                                                                                    |
|                          | 3.                        | Connect the sheath line to the filter assembly by squeezing the quick-disconnect.                                                                                                    |
|                          | 4.                        | Attach the cytometer fluid line to the filter assembly via the quick-disconnect.                                                                                                    |
|                          | 5.                        | Direct the vent line into a beaker and press the small<br>button at the end of the vent fitting against the side of<br>the beaker until a steady stream of fluid empties from the<br>filter. |
|                          | 6.                        | Tilt the filter and verify that no trapped air remains in the filter.                                                                                                    |
|                          | 7.                        | Repeat steps 5 and 6 as necessary to remove all trapped air.                                                                                                    |

## **Changing the Bal seal**

| About this topic               | This topic describes how to replace the Bal seal.                                                                                                    |
|--------------------------------|----------------------------------------------------------------------------------------------------|
|                                | The sample injection tube Bal seal is a ring that forms a seal with the sample tube and ensures proper tube pressurization.                                                                                                    |
| When to change the Bal<br>seal | Over time, the Bal seal becomes worn or cracked and<br>requires replacement. Replacement is necessary if a proper<br>seal is not formed when a sample tube is installed on the SIP.<br>Indications that a proper seal has not formed include: |
|                                | • The tube will not stay on the SIP without the tube support arm.                                                                                                    |
|                                | • When the tube is installed and RUN is pressed on the cytometer, the RUN button is orange (not green).                                                                                                    |
| Procedure                      | To replace the Bal seal:                                                                                                    |
|                                | 1. Remove the outer sleeve from the sample injection tube<br>by turning the retainer counter-clockwise. Slide the outer<br>sleeve down and off of the sample injection tube.                                                                  |
|                                | Bal seal<br>Retainer                                                                                                    |
|                                | Outer sleeve<br>Sample injection tube                                                                                                    |
|                                |                                                                                                    |

Work carefully. The outer sleeve can fall off as you loosen the retainer.

2. Remove the Bal seal by gripping it between your thumb and index finger and pulling down.

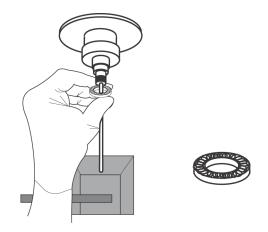

3. Install the new Bal seal spring-side up.

Ensure that the sample tube O-ring is still in place inside the retainer.

- 4. Re-install the retainer and outer sleeve over the sample injection tube. Push the outer sleeve all the way up into the sample injection port and then screw the retainer into place and tighten to finger tight. This will seat the Bal seal.
- 5. Install a sample tube on the SIP to ensure that the outer sleeve has been properly installed.

If the sleeve hits the bottom of the tube, loosen the retainer slightly and push the sleeve up as far as it will go. Tighten the retainer.

## Changing the sample tube O-ring

| About this topic              | This topic describes how to replace the sample tube O-ring.                                                                                                    |
|-------------------------------|----------------------------------------------------------------------------------------------------|
|                               | The sample tube O-ring, located within the retainer, forms a seal that allows the droplet containment vacuum to function properly.                                                                         |
| When to replace the<br>O-ring | Replace the O-ring when droplets form at the end of the sample injection tube while the vacuum is operating.                                                                                               |
| Caution                       | <b>Caution: Biohazard!</b> Cytometer hardware might be contaminated with biohazardous material. Wear suitable protective clothing, eyewear, and gloves whenever cleaning the cytometer or replacing parts. |
| Procedure                     | To change the O-ring:                                                                                                    |
|                               | 1. Remove the outer sleeve from the sample injection tube by turning the retainer counter-clockwise.                                                                                                    |

2. Slide the outer sleeve from the retainer.

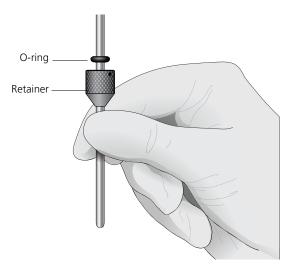

3. Invert the outer droplet sleeve and allow the O-ring to fall onto the benchtop.

If the O-ring does not fall out initially, hold the O-ring with your free hand and slide the outer sleeve to remove the O-ring.

- 4. Place the new O-ring into the retainer. Make sure the O-ring is seated properly in the bottom of the retainer.
- 5. Replace the outer sleeve in the retainer.
- 6. Re-install the retainer and the outer sleeve.
- 7. Install a sample tube on the SIP to ensure that the outer sleeve has been properly installed.

If the sleeve hits the bottom of the tube, loosen the retainer slightly and push the sleeve up as far as it will go. Tighten the retainer.

## Need more information fast?

Information about this product is also available in your software's Help system.

You can keep the Help window open while you use the software or print the information directly from the window.

Internet access is not required to use the Help system.

# 5

# **Optimizing cytometer settings**

This section includes the following topics:

- Cytometer settings workflow (page 58)
- Verifying the configuration and user preferences (page 61)
- Running a performance check (page 64)
- Setting up an experiment (page 69)
- Creating application settings (page 73)
- Recording compensation controls (page 76)
- Calculating compensation (page 80)

# Cytometer settings workflow

| About this topic          | This topic describes how to optimize cytometer settings. The optimization is performed using the Cytometer Setup and Tracking, Application Settings, and Compensation Setup features of BD FACSDiva software.                                                                                                    |
|---------------------------|----------------------------------------------------------------------------------------------------|
| When to optimize settings | Before you record data for a sample, optimize the cytometer settings for the sample type and fluorochromes used.                                                                                                    |
| Manual compensation       | Compensation setup automatically calculates compensation<br>settings. If you choose to perform compensation manually,<br>not all of the following instructions apply. For detailed<br>instructions, see the <i>BD FACSDiva Software Reference</i><br><i>Manual</i> .                                                                                                    |
| First-time users          | If you are performing the procedures in this workflow for the<br>first time, you should be familiar with BD FACSDiva<br>software concepts: workspace components, cytometer and<br>acquisition controls, and tools for data analysis.<br>To become familiar with BD FACSDiva software, perform<br>the tutorial exercises in <i>Getting Started with BD FACSDiva</i><br><i>Software</i> .<br>For additional details, see the <i>BD FACSDiva Software</i><br><i>Reference Manual</i> . |
| Before you begin          | Start the BD LSRFortessa cytometer and perform the setup and QC procedures. See Cytometer setup (page 23).                                                                                                    |

# Workflow for optimizing settings

Cytometer optimization consists of the following steps.

| Step | Description                                                |
|------|------------------------------------------------------------|
| 1    | Verifying the configuration and user preferences (page 61) |
| 2    | Running a performance check (page 64)                      |
| 3    | Setting up an experiment (page 69)                         |
| 4    | Creating application settings (page 73)                    |
| 5    | Recording compensation controls (page 76)                  |
| 6    | Calculating compensation (page 80)                         |

**Note:** Application settings are optional and do not have to be saved for the experiments. However, they are useful for optimizing cytometer settings.

| About the examples | The examples in this chapter use a 4-color bead sample with the following fluorochromes: |
|--------------------|------------------------------------------------------------------------------------------|
|                    | the following indofoentomes.                                                             |

- FITC
- PE
- PerCP-Cy<sup>TM</sup>5.5
- APC

If you follow this workflow with a different bead sample (or another sample type), your software views, data plots, and statistics might differ from the example. Additionally, you might need to modify some of the instructions in the procedure.

The information shown in italics is for example only. You can substitute your own names for folders and experiments.

## Verifying the configuration and user preferences

#### About this topic

This topic describes how to verify the cytometer configuration and user preferences before you create an experiment.

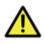

**Caution!** To obtain accurate data results, the current cytometer configuration must reflect your BD LSRFortessa cytometer optics.

Procedure

To verify the configuration and preferences before you create an experiment:

1. Select Cytometer > View Configurations and verify the current configuration.

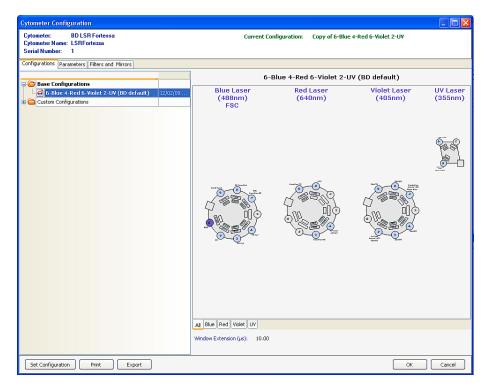

Your cytometer might include only the base configuration when your cytometer is installed. You can create additional configurations later as needed.

In this example, the cytometer configuration must include the following parameters: FITC, PE, PerCP-Cy5.5, and APC.

- 2. If you need to select a configuration other than the current configuration:
  - a. In the **Configurations** tab, select a configuration.
  - b. Click Set Configuration.
  - c. Click OK.
  - d. Verify that the configuration you just set matches your BD LSRFortessa cytometer optics.
- 3. Click OK to close the Cytometer Configuration window.
- 4. Select File > Exit to close CS&T.
- 5. Select Edit > User Preferences.

6. Click the General tab and select the Load data after recording checkbox.

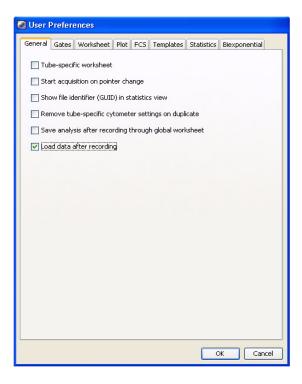

See the *BD FACSDiva Software Reference Manual* for more information about cytometer configurations and user preferences.

**Related topics** 

• Setting up an experiment (page 69)

# **Running a performance check**

| About this topic | This topic describes how to run a performance check as part of quality control.                                                                                                    |
|------------------|----------------------------------------------------------------------------------------------------|
| Overview         | The CS&T application is designed to monitor performance on a daily basis and to optimize laser delay.                                                                                                    |
|                  | Running a performance check on a regular basis provides a<br>standard for monitoring changes in performance due to<br>degradation of laser power, aging of PMTs, and other<br>potential cytometer service issues. Performance results are<br>also affected by fluidics performance. We strongly<br>recommend following the fluidics maintenance procedures as<br>described in Cleaning the fluidics (page 41).                   |
| Considerations   | Some BP filters might not be normalized to CS&T settings.<br>In this case, CS&T will generate Qr and Br numbers that are<br>not comparable from instrument to instrument. They are<br>however, still trackable on one cytometer. Part of the process<br>for optimizing cytometer settings includes verifying PMT<br>voltages set by CS&T for all parameters. Carefully examine<br>any channel with a non-CS&T normalized filter. |
| Before you begin | Define the performance baseline for any configuration before<br>running a performance check. See Custom configurations<br>and baselines (page 37).                                                                                                    |

## Procedure

## To run a performance check:

1. Select Cytometer > CST.

| 谢 Cytometer Setup and Trackir       |                                                                               |                                                                                 |
|-------------------------------------|-------------------------------------------------------------------------------|---------------------------------------------------------------------------------|
| Elle ⊆ytometer <u>T</u> ools        |                                                                               |                                                                                 |
| Setup Reports Performance Tracking  |                                                                               |                                                                                 |
|                                     |                                                                               | Setup Control - Research Use Only 4                                             |
| System Summary:                     | Requires Attention!                                                           | Load a tube with beads and click Run button to start setup.                     |
| Cytometer Configuration:<br>Lot ID: | 6-Blue 4-Red 6-Violet 2-UV (BD default)<br>54102                              | Characterize: Check Performance                                                 |
| Cytometer Baseline:                 | January 18, 2010 10:26 AM                                                     | Cytometer Configuration: 6-Blue 4-Red 6-Violet 2-UV (BD<br>Select Configuration |
| 🛛 Cytometer Performance:            | No Cytometer Performance is available for current configuration and bead lot. |                                                                                 |
|                                     |                                                                               | Setup Beads<br>Lot ID: 54102                                                    |
|                                     |                                                                               |                                                                                 |
|                                     |                                                                               | Product: CST Setup Beads Pat #: 910723                                          |
|                                     |                                                                               | Expiration Date: 09-30-2011                                                     |
|                                     |                                                                               |                                                                                 |
|                                     |                                                                               | Status 🛛 🖓<br>Parameter Value                                                   |
|                                     |                                                                               |                                                                                 |
|                                     |                                                                               | O Connected                                                                     |

2. Verify that the bead lot information under **Setup Beads** matches the Cytometer Setup and Tracking bead lot.

| - Setup Beads -                      |                                              |   |
|--------------------------------------|----------------------------------------------|---|
| Lot ID:                              | 54102                                        | ~ |
| Product:<br>Part #:<br>Expiration Da | CST Setup Beads<br>910723<br>ate: 09-30-2011 |   |

3. Verify that the cytometer configuration is correct for your experiment.

| System Summary:          | ОК                                |
|--------------------------|-----------------------------------|
| Cytometer Configuration: | Custom 6-Blue 4-Red 6-Violet 2-UV |
| Lot ID:                  | 54102                             |

If the cytometer is not set to the correct configuration:

- a. Click Select Configuration in the Setup Control window.
- b. Select the correct configuration from the list.
- c. Click Set Configuration and then click OK.
- 4. Verify that the current configuration has a valid baseline defined.

If not, see the *BD Cytometer Setup and Tracking Application Guide* for more information on defining a baseline.

- 5. Prepare the CS&T beads according to the technical data sheet provided with the beads or available on the BD Biosciences website (bdbiosciences.com).
- 6. Install the bead tube onto the SIP.
- 7. In the Setup Control window, select Check Performance from the Characterize menu.

| Setup Control - Research Use Only                           | 4 |
|-------------------------------------------------------------|---|
| Load a tube with beads and click Run button to start setup. |   |
|                                                             |   |
| Characterize: Check Performance                             |   |
| Run Abort                                                   |   |

- 8. Click Run.
- 9. Ensure that the SAMPLE FINE ADJ knob is set to the midpoint and press RUN and LO.

Plots appear under the **Setup** tab and the performance check is run. The performance check takes approximately 5 minutes to complete.

- 10. Once the performance check is complete, click View Report.
- 11. Verify that the cytometer performance passed.

In the **Setup** tab, the cytometer performance results should have a green checkbox displayed and the word *Passed* next to it.

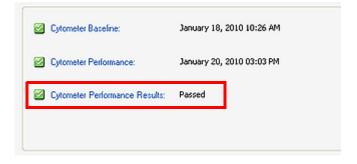

If any parameters did not pass, see the *BD Cytometer Setup and Tracking Application Guide* for troubleshooting information.

12. Select File > Exit to close the CS&T window and return to the BD FACSDiva interface.

| CST Mismatch                                                                                           |
|----------------------------------------------------------------------------------------------------|
| The settings from CST are different from those on the cytometer.<br>Do you want to use the CST values? |
| Don't show this message again for current login session.                                               |
| Details>> Use CST Settings Keep Current Settings                                                       |

The CST Mismatch dialog appears.

Click the **Details** button to verify which cytometer settings will be updated.

13. Click Use CST Settings.

By selecting Use CST Settings, the laser delay, area scaling, and other cytometer settings will be updated to the latest settings from the performance check.

Continue the optimization of your cytometer for an experiment or sample type as described in Setting up an experiment (page 69).

Next step

# Setting up an experiment

| About this topic       | This topic describes how to create an experiment in a new folder, specify the parameters of the experiment, and add compensation tubes. |                                                                                                    |  |  |  |
|------------------------|----------------------------------------------------------------------------------------------------|----------------------------------------------------------------------------------------------------|--|--|--|
| Creating an experiment | t To create an experiment:                                                                                                    |                                                                                                    |  |  |  |
|                        | 1.                                                                                                    | Click the buttons on the <b>Workspace</b> toolbar to display the following windows as needed:                                                                                                    |  |  |  |
|                        |                                                                                                    | – Browser                                                                                                    |  |  |  |
|                        |                                                                                                    | – Cytometer                                                                                                    |  |  |  |
|                        |                                                                                                    | – Inspector                                                                                                    |  |  |  |
|                        |                                                                                                    | – Worksheet                                                                                                    |  |  |  |
|                        |                                                                                                    | - Acquisition Dashboard                                                                                                    |  |  |  |
|                        |                                                                                                    | When you add elements or make selections in the <b>Browser</b> , the <b>Inspector</b> displays details, properties, and options that correspond to your selection.                                                                                                    |  |  |  |
|                        | 2.                                                                                                    | Click the <b>New Folder</b> button on the <b>Browser</b> toolbar to add a new folder.                                                                                                    |  |  |  |
|                        | 3.                                                                                                    | Click the folder and rename it MyFolder.                                                                                                    |  |  |  |
|                        | 4.                                                                                                    | Click <i>MyFolder</i> , then click the <b>New Experiment</b> button on the <b>Browser</b> toolbar.                                                                                                    |  |  |  |
|                        |                                                                                                    | Browser - MyExperiment   Image: Second second se |  |  |  |

a. Click the new experiment in the **Browser** and rename it *MyExperiment*.

5. Select *MyExperiment* in the Browser.

The Inspector displays details for the experiment.

Specifying parameters

## To specify the parameters for the new experiment:

1. Select Cytometer Settings for the experiment in the Browser.

| 😑 🛄 MyExperiment | 1/4/07 8:54:15 |
|------------------|----------------|
|                  |                |
| 🗄 🛗 Global Wo    | rksheets VS    |

Cytometer settings appear in the Inspector.

| Inspector - Cytometer Settings      |              |        |       |     |  |  |  |
|-------------------------------------|--------------|--------|-------|-----|--|--|--|
| Parameters Threshold Ratio C        | Compensation |        |       |     |  |  |  |
| Parameter                           | Voltage      | A      | H W   | 11  |  |  |  |
| <ul> <li>FSC</li> </ul>             | 691          |        |       |     |  |  |  |
| • SSC                               | 266          |        |       |     |  |  |  |
| + FITC                              | 447          |        |       |     |  |  |  |
| • PE                                | 453          | 99     |       |     |  |  |  |
| <ul> <li>PE-Texas Red</li> </ul>    | 476          | 9      |       |     |  |  |  |
| <ul> <li>PE-CyS</li> </ul>          | 735          |        |       | 111 |  |  |  |
| <ul> <li>PerCP-Cy5.5</li> </ul>     | 594          |        |       |     |  |  |  |
| <ul> <li>PE-Cy7</li> </ul>          | 535          |        |       | Ш   |  |  |  |
| <ul> <li>APC</li> </ul>             | 657          |        |       |     |  |  |  |
| <ul> <li>Alexa Fluor 680</li> </ul> | 545          |        |       |     |  |  |  |
| Add                                 | Add Delete   |        |       |     |  |  |  |
|                                     |              | Delote |       | וי  |  |  |  |
|                                     |              |        | Print | ן נ |  |  |  |
|                                     |              |        |       |     |  |  |  |

2. Make sure the parameters you need appear on the **Parameters** tab in the **Inspector**.

If more than one parameter is available for a particular PMT, you might have to select the one you need from a menu. For example, you can set Detector F for the blue laser as FITC or Alexa Fluor® 488.

a. Click the **Parameter** name to display the available fluorochromes in the **Parameters** list.

| Inspector                | - Cytome  | ter Se | ttings  |       |
|--------------------------|-----------|--------|---------|-------|
| Cytometer Sel            | ttings    |        |         |       |
| Parameters               | Threshold | Ratio  | Compen: | satio |
| Parame                   | eter      |        |         | Ve    |
| * FSC                    |           |        |         | 250   |
| • SSC                    |           |        |         | 300   |
| <ul> <li>FITC</li> </ul> |           |        | N       | 500   |
| * PE                     |           |        | N       | 500   |

b. Select the specific parameter from the drop-down menu. Your selection appears as the selected parameter.

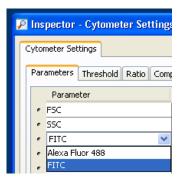

c. For this example, select FITC from the menu.

- 3. Delete any unnecessary parameters.
  - a. Click the selection button (to the left of the parameter name) to select the parameter.

| ytometer Settings<br>Parameters Threshold Ratio Compa | ensation |                                                                                                    |                                                                                                    |   |   |   |
|-------------------------------------------------------|----------|----------------------------------------------------------------------------------------------------|----------------------------------------------------------------------------------------------------|---|---|---|
| Parameter                                             | Voltage  | Log                                                                                                    | A                                                                                                    | н | W |   |
| • FSC                                                 | 250      |                                                                                                    |                                                                                                    |   |   | ^ |
| • SSC                                                 | 300      |                                                                                                    | <ul> <li>Image: A set of the set of the</li></ul> |   |   |   |
| • FITC                                                | 500      | <b>V</b>                                                                                                    |                                                                                                    |   |   |   |
| • PE                                                  | 500      | Image: A start and a start a start |                                                                                                    |   |   |   |
| PerCP-Cy5-5                                           | 500      | Image: A start and a start a start |                                                                                                    |   |   |   |
| • PE-Cy7                                              | ✓ 500    | <b></b>                                                                                                    |                                                                                                    |   |   |   |
| Pacific Blue                                          | 500      | <b>V</b>                                                                                                    |                                                                                                    |   |   |   |
| <ul> <li>AmCyan</li> </ul>                            | 500      | Image: A start and a start a start |                                                                                                    |   |   |   |
| <ul> <li>Indo-1 (Violet)</li> </ul>                   | 500      | Image: A start and a start a start |                                                                                                    |   |   |   |
| <ul> <li>Indo-1 (Blue)</li> </ul>                     | 500      | <b>~</b>                                                                                                    |                                                                                                    |   |   | ~ |
| Add Delete                                            |          |                                                                                                    |                                                                                                    |   |   |   |

b. Click Delete. The parameter is deleted.

# Creating application settings

| About this topic              | This topic describes how to create application settings.                                                                                                    |  |  |  |  |
|-------------------------------|----------------------------------------------------------------------------------------------------|--|--|--|--|
| About application<br>settings | Application settings are associated with a cytometer<br>configuration and include the parameters for the application,<br>area scaling values, PMT voltages, and threshold values, but<br>not compensation. Each time a performance check is run for<br>a configuration, the application settings associated with that<br>configuration are updated to the latest run. |  |  |  |  |
|                               | Using application settings provides a consistent and reproducible way to reuse cytometer settings for commonly used applications.                                                                                                    |  |  |  |  |
|                               | You can include area scaling adjustment in your application<br>settings. See Adjusting area scaling (page 168) for more<br>information.                                                                                                    |  |  |  |  |
| Before you begin              | Perform the cytometer setup procedure and run a performance check for the configuration that will be used for the application.                                                                                                    |  |  |  |  |
| Procedure                     | To create application settings:                                                                                                    |  |  |  |  |
|                               | <ol> <li>In the open experiment, right-click Cytometer Settings in<br/>the Browser, then select Application Settings &gt;<br/>Create Worksheet.</li> </ol>                                                                                                    |  |  |  |  |
|                               | A second global worksheet is added with the plots created according to the selections in the <b>Parameters</b> tab.                                                                                                    |  |  |  |  |

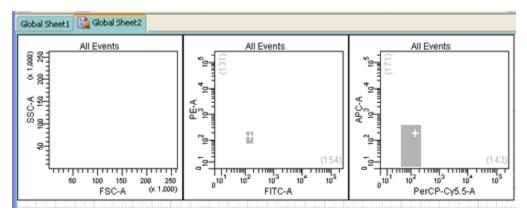

Use the gray boxes and crosshairs to guide your optimization.

- 2. Load the unstained control tube onto the cytometer.
- 3. In the **Cytometer** window, optimize the PMT voltages for the application.
  - Optimize the FSC and SSC voltages to place the population of interest on scale.
  - Optimize the FSC threshold value to eliminate debris without interfering with the population of interest.
  - If needed, increase the fluorescence PMT voltages to place the negative population within the gray boxes. Align the center of the negative population with the crosshair visible in the gray box.

**Note:** Do not decrease the fluorescence PMT voltages. Doing so can make it difficult to resolve dim populations from the negative population.

- 4. Unload the unstained control tube from the cytometer.
- 5. Load the multicolor sample onto the cytometer or load single-color control tubes and verify each fluorochrome signal separately.

6. Verify that the positive populations are on scale.

If a positive population is off scale, lower the PMT voltage for that parameter until the positive population can be seen entirely on scale.

- 7. Unload the multicolor sample.
- 8. Place a tube containing DI water on the SIP and put the cytometer on standby.
- (Optional) Save the application settings by right-clicking Cytometer settings in the Browser, then selecting Application Settings > Save.
- 10. In the **Save Application Settings** dialog, enter a descriptive name for the application settings.

| Save Application Settings                 | × |
|-------------------------------------------|---|
| Enter a name for the Application Settings |   |
| LSRFortessa 4 Color Application Settings  |   |
| OK Cancel                                 |   |

11. Click **OK**.

The application settings are saved to the catalog.

# **Recording compensation controls**

| About this topic      | This topic describes how to create and record compensation<br>controls using the Compensation Setup feature of<br>BD FACSDiva software and an experiment with optimized<br>settings.                                                                  |
|-----------------------|----------------------------------------------------------------------------------------------------|
| Creating compensation | To create compensation control tubes:                                                                                                    |
| tubes                 | <ol> <li>Select Experiment &gt; Compensation Setup &gt;<br/>Create Compensation Controls.</li> <li>The Create Compensation Controls dialog opens.</li> <li>For this bead example, you do not need to provide non-<br/>generic tube labels.</li> </ol> |
|                       | Modify Compensation Controls                                                                                                    |
|                       | Tubes Plate      Include separate unstained control tube/well                                                                                                    |
|                       | Fluorophore Label                                                                                                    |
|                       | r FITC Generic                                                                                                    |
|                       | r PE Generic                                                                                                    |
|                       | PerCP-Cy5-5     Generic                                                                                                    |
|                       | APC     Generic      Add     Delete     Labels     OK     Cancel                                                                                                    |

#### 2. Click OK.

Compensation control tubes are added to the experiment. Worksheets containing appropriate plots and gates are added for each compensation tube.

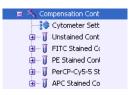

## Recording compensation settings

#### To record compensation settings:

- 1. Press RUN and HI on the cytometer fluid control panel.
- 2. Install the unstained control tube onto the SIP.
- 3. Expand the Compensation Controls specimen in the Browser.
- 4. Set the current tube pointer to the unstained control tube (it becomes green), then click Acquire Data in the Acquisition Dashboard.
- 5. Verify that the population of interest is displayed appropriately on the FSC vs SSC plot and adjust voltages if necessary.

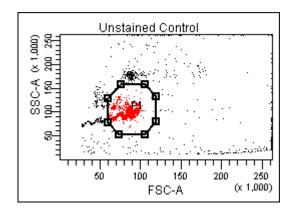

Since the application settings have been optimized for your sample, the cytometer settings should not require adjustment other than the changing of FSC and SSC voltages to place the beads on scale.

- 6. Adjust the P1 gate to surround only the singlets.
- 7. Right-click the P1 gate and select **Apply to All Compensation Controls**.

The P1 gate on each stained control worksheet is updated with your changes.

- 8. Click Record Data.
- 9. When recording is finished, remove the unstained control tube from the cytometer.
- 10. Click Next Tube.

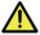

**Caution!** Do not change the PMT voltages after the first compensation control has been recorded. In order to calculate compensation, all controls must be recorded with the same PMT voltage settings. If you need to adjust the PMT voltage for a subsequent compensation control, you must record all compensation controls again.

- 11. Install the next tube onto the cytometer and repeat steps 8 through 10 until data for all stained control tubes has been recorded.
- 12. Double-click the first stained control tube to display the corresponding worksheet.

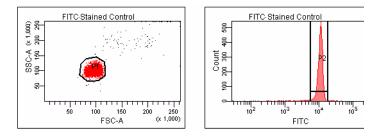

13. Verify that the snap-to interval gate encompasses the positive population.

14. Repeat steps 12 and 13 for the remaining compensation tubes.

After you have recorded data for each single-stained control, calculate compensation as described in Calculating compensation (page 80).

Next step

# **Calculating compensation**

| About this topic | This topic describes how to calculate compensation.                                                                                                    |
|------------------|----------------------------------------------------------------------------------------------------|
| Before you begin | Before you can calculate compensation, you need to record<br>the data for each single-stained control.                                                                                                    |
| Procedure        | To calculate compensation:                                                                                                    |
|                  | 1. Select Experiment > Compensation Setup > Calculate<br>Compensation.                                                                                                    |
|                  | <b>Note:</b> If the calculation is successful, a dialog is displayed where you can enter a name for the compensation setup.                                                                                              |
|                  | Note: The default name is year/month/day/time.                                                                                                    |
|                  | 2. Enter a setup name and click Link & Save.                                                                                                    |
|                  | The compensation is linked to the cytometer settings and saved to the catalog.                                                                                                    |
|                  | To help track compensation setups, include the experiment name, date, or both in the setup name.                                                                                                    |
|                  | The compensation setup is linked to the <i>MyExperiment</i> cytometer settings, and subsequent acquisitions in <i>MyExperiment</i> are performed with the new compensation settings.                                     |
|                  | We recommend that you always visually and statistically<br>inspect automatically calculated spectral overlap values. The<br>means of the positive controls should be aligned with the<br>means of the negative controls. |
| Related topics   | Recording compensation controls (page 76)                                                                                                    |

# 6

# **Recording and analyzing data**

This section includes the following topics:

- Data recording and analysis workflow (page 82)
- Preparing the workspace (page 83)
- Recording data (page 85)
- Analyzing data (page 88)
- Reusing an analysis (page 94)

# Data recording and analysis workflow

| About this topic   | This topic outlines the basic acquisition and analysis tasks using BD FACSDiva software.                                                                                                    |
|--------------------|----------------------------------------------------------------------------------------------------|
| About the examples | The examples in this chapter is from two 4-color bead samples with the following fluorochromes:                                                                                                    |
|                    | • FITC                                                                                                    |
|                    | • PE                                                                                                    |
|                    | • PerCP-Cy5.5                                                                                                    |
|                    | • APC                                                                                                    |
|                    | If you use a different sample type or if you have skipped the optimization steps in Optimizing cytometer settings (page 57), your software window content, names of folders and experiments, and your data plots and statistics might differ from those shown here. You might also need to modify some of the instructions in the procedure. |
|                    | For additional details on completing some of the following steps, see the <i>BD FACSDiva Software Reference Manual</i> .                                                                                                    |
|                    | This procedure builds on the results obtained in Optimizing cytometer settings (page 57).                                                                                                    |
|                    |                                                                                                    |

# Workflow for recording and analyzing data

Recording and analyzing data consists of the following steps.

| Step | Description                       |
|------|-----------------------------------|
| 1    | Preparing the workspace (page 83) |
| 2    | Recording data (page 85)          |
| 3    | Analyzing data (page 88)          |
| 4    | Reusing an analysis (page 94)     |

## Preparing the workspace

| About this topic |    | is topic describes how to prepare the workspace and apply<br>plication settings to your experiment before recording<br>a.                          |
|------------------|----|----------------------------------------------------------------------------------------------------|
| Procedure        | То | prepare the workspace:                                                                                                    |
|                  | 1. | Using the <b>Browser</b> toolbar, create a new specimen in <i>MyExperiment</i> and rename it <i>FourColorBeads</i> .                               |
|                  | 2. | Create two tubes for the <i>FourColorBeads</i> specimen.<br>Rename the tubes <i>Beads_001</i> and <i>Beads_002</i> .                               |
|                  | 3. | Expand the <b>Global Worksheets</b> folder in <i>MyExperiment</i> to access the default global worksheet, and rename the worksheet <i>MyData</i> . |

|                                                               | <ul> <li>4. On the <i>MyData</i> worksheet, create the following plots for previewing the data:</li> <li>FSC vs SSC</li> <li>FITC vs PE</li> <li>FITC vs PerCP-Cy5.5</li> <li>FITC vs APC</li> </ul>                                                 |
|---------------------------------------------------------------|----------------------------------------------------------------------------------------------------|
| Applying saved<br>application settings to a<br>new experiment | When applications settings are applied to an experiment, the cytometer settings are updated with the parameters included in the application settings, optimized PMT voltages, threshold settings, area scaling factors, and window extension values. |
|                                                               | To apply saved application settings to your experiment:                                                                                                    |
|                                                               | <ol> <li>Right-click the experiment-level Cytometer Settings and<br/>select Application Settings &gt; Apply.</li> </ol>                                                                                                    |
|                                                               | 2. In the <b>Application Settings</b> catalog, select the application settings file you saved previously and click <b>Apply</b> .                                                                                                    |
|                                                               | If the parameters are not the same, a mismatch dialog opens.                                                                                                    |
|                                                               | - Click <b>Overwrite</b> to update all settings.                                                                                                    |
|                                                               | - Click <b>Apply</b> to change only the common parameters.                                                                                                    |
|                                                               | For more information, see the <i>BD FACSDiva Software Reference Manual</i> .                                                                                                    |
|                                                               | The cytometer settings are renamed application settings and the cytometer settings icon in the <b>Browser</b> changes.                                                                                                    |
| Related topics                                                | • Creating application settings (page 73)                                                                                                    |
|                                                               | • Recording data (page 85)                                                                                                    |

# **Recording data**

| About this topic | This topic provides an example of how to preview and record data for multiple samples.                                                       |
|------------------|----------------------------------------------------------------------------------------------------|
| Before you begin | Prepare the sample tubes.                                                                                                    |
| Recording data   | To record data:                                                                                                    |
|                  | 1. Press RUN and HI on the cytometer fluid control panel.                                                                                    |
|                  | 2. Install the first sample tube onto the SIP.                                                                                               |
|                  | 3. Set the current tube pointer to <i>Beads_001</i> .                                                                                        |
|                  | 4. Click Acquire Data in the Acquisition Dashboard to begin acquisition.                                                                     |
|                  | 5. While data is being acquired:                                                                                                    |
|                  | <ul> <li>Draw a gate around the singlets on the FSC vs SSC plot.</li> </ul>                                                                  |
|                  | - Rename the P1 gate to <i>Singlets</i> .                                                                                                    |
|                  | <ul> <li>Use the Inspector to set the other plots to show only<br/>the singlet population by selecting the Singlets<br/>checkbox.</li> </ul> |
|                  | Population Dra                                                                                                    |

6. Click Record Data.

7. When event recording has completed, remove the first tube from the cytometer.

The *MyData* worksheet plots should look like the following.

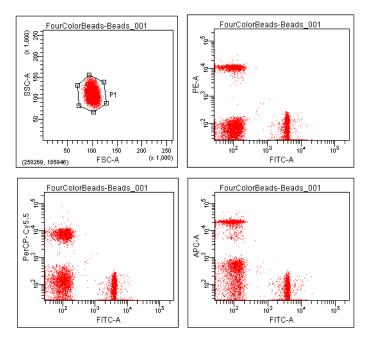

- 8. Install the second sample tube onto the SIP.
- 9. Set the current tube pointer to *Beads\_002*.
- 10. Click Acquire Data to begin acquisition.
- 11. Before recording, preview the data on the *MyData* worksheet to verify that all expected populations are visible and the data is similar to the previous sample.
- 12. Click Record Data.
- 13. When event recording has completed, remove the second tube from the cytometer.

|                | 14. If you are recording more than two tubes, repeat steps 8 through 13 for the remaining tubes.                                                                 |
|----------------|----------------------------------------------------------------------------------------------------|
|                | 15. Print the experiment-level cytometer settings by right-<br>clicking the <b>Cytometer Settings</b> icon in the <b>Browser</b> and<br>selecting <b>Print</b> . |
|                | 16. Install a tube of DI water onto the SIP.                                                                                                    |
|                | 17. Place the cytometer in standby mode.                                                                                                    |
| Related topics | • Analyzing data (page 88)                                                                                                    |

# Analyzing data

| About this topic | This topic describes how to analyze recorded tubes by<br>creating plots, gates, a population hierarchy, and statistics<br>views on a new global worksheet. |
|------------------|----------------------------------------------------------------------------------------------------|
| Analyzing data   | To analyze data:                                                                                                    |
|                  | 1. Use the <b>Browser</b> toolbar to create a new global worksheet. Rename it <i>MyDataAnalysis</i> .                                                      |
|                  | 2. Create the following plots on the <i>MyDataAnalysis</i> worksheet:                                                                                      |
|                  | – FSC vs SSC                                                                                                    |
|                  | – FITC vs PE                                                                                                    |
|                  | – FITC vs PerCP-Cy5.5                                                                                                    |
|                  | – FITC vs APC                                                                                                    |
|                  | 3. Create a population hierarchy and a statistics view, and set them below the plots on the worksheet.                                                     |
|                  | <ul> <li>Right-click any plot and select Show Population<br/>Hierarchy.</li> </ul>                                                                         |
|                  | - Right-click any plot and select Create Statistics View.                                                                                                  |
|                  | 4. Set the current tube pointer to <i>Beads_001</i> .                                                                                                    |
|                  | 5. Draw a gate around the singlets on the FSC vs SSC plot.                                                                                                 |
|                  | 6. Use the population hierarchy to rename the population <i>Singlets</i> .                                                                                 |
|                  |                                                                                                    |

7. Select all plots except the FSC vs SSC plot, and use the **Plot** tab in the **Inspector** to specify to show only the singlet population.

|                      | Acquisition Dot Plot       |
|----------------------|----------------------------|
| Tube:                |                            |
| X Parameter:         | FSC-A 🗸 🗸                  |
| Y Parameter:         | SSC-A 🛛 🗸                  |
| Biexponential Displa | ay                         |
| Grid                 | Plot Outline 🔽 Tick Labels |
| Background Color:    | Grid Outline Full Half     |
| Population           | Draw                       |
| repaidion            |                            |

8. Select all plots, and click the **Title** tab in the **Inspector**. Select the **Tube** and **Populations** checkboxes to display their names in plot titles.

| 🔎 Inspector - Dot Plot                                                        | × |
|-------------------------------------------------------------------------------|---|
| Plot Title Labels Acquisition Dot Plot Title Content Speciment  Custom Title: |   |
| Title Font<br>Face: SansSerif Size: 12 Color:<br>Italic Bold                  |   |

- 9. On all fluorescence plots:
  - Make all plots biexponential. Select all fluorescence plots and select the X Axis and Y Axis checkboxes in the Plot tab of the Inspector.

| Plot Title Labels Acquisition |                 |              |
|-------------------------------|-----------------|--------------|
| Fube:<br>{ Parameter:         | eads.Specimen_0 | UI.Beads_001 |
| / Parameter:                  | SSC-A           | *            |
| Cytometer Setup               |                 |              |
| Show target values of Di      |                 |              |
| Show target values of Di      | n beads         |              |

- In the FITC vs PE plot, draw a gate around the FITC-positive population. Name the population *FITC positive* in the population hierarchy.

- In the FITC vs PE plot, draw a gate around the PE-positive population. Name the population *PE positive* in the population hierarchy.
- In the FITC vs PerCP-Cy5.5 plot, draw a gate around the PerCP-Cy5.5-positive population. Name the population *PerCP-Cy5.5 positive* in the population hierarchy.
- In the FITC vs APC plot, draw a gate around the APC-positive population. Name the population *APC positive* in the population hierarchy.
- 10. Format the statistics view.
  - a. Right-click the statistics view and select Edit Statistics View.
  - b. Click the Header tab and select the Specimen Name and Tube Name checkboxes.
  - c. Click the **Populations** tab and select all populations except **All Events.** Clear the **%Parent**, **%Total**, and **#Events** checkboxes.
  - d. Click the **Statistics** tab and select the mean for each of the fluorescence parameters.

|                |     | 1   |     |                          |                                                                                                    |        |    |          |          |           |      |
|----------------|-----|-----|-----|--------------------------|----------------------------------------------------------------------------------------------------|--------|----|----------|----------|-----------|------|
| Parameters     | All | Min | Max | Geo M                    | Mean                                                                                                    | Median | SD | rSD      | 0<br>%CV | ©<br>%rCV | Mode |
| FSC-A          |     |     |     |                          |                                                                                                    |        |    |          |          |           |      |
| SSC-A          |     |     |     |                          |                                                                                                    |        |    |          |          |           |      |
| FITC-A         |     |     | 100 |                          | <b>V</b>                                                                                                    |        |    | <b>1</b> |          |           | 1    |
| PE-A           |     |     |     |                          | <ul> <li>Image: A start of the start of the start of</li></ul> |        |    |          |          |           |      |
| PerCP-Cy5.5    |     |     |     |                          | <b>V</b>                                                                                                    |        |    |          |          |           |      |
| APC-A          |     |     |     |                          | <b>v</b>                                                                                                    |        |    |          |          |           |      |
| Time           |     |     |     |                          |                                                                                                    |        |    |          |          |           |      |
| Decimal Places |     | 0   | 0   | 0                        | 0                                                                                                    | 0      | 0  | 0        | 1        | 1         | 0    |
|                |     |     |     | rt by Param<br>lay Range |                                                                                                    |        |    |          |          |           |      |

- e. Click OK.
- 11. Print the analysis.

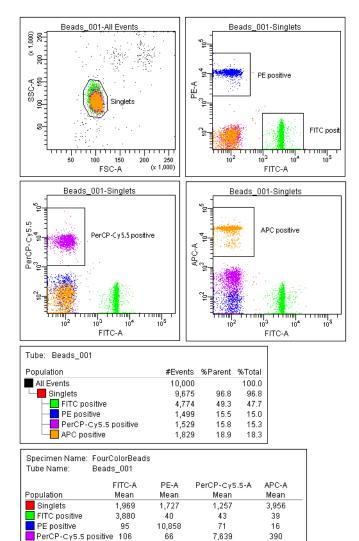

59

84

20,482

91

APC positive

Your global worksheet analysis objects should look like the following.

Related topics•Reusing an analysis (page 94)

## **Reusing an analysis**

| About this topic    | This topic describes how to use a global worksheets to apply<br>the same analysis to a series of recorded tubes. Once you<br>define an analysis for a tube, you can use it to analyze the<br>remaining tubes in the experiment. After viewing the data,<br>print the analysis or save it to a normal worksheet. |  |  |  |  |
|---------------------|----------------------------------------------------------------------------------------------------|--|--|--|--|
| Reusing an analysis | To reuse the analysis:                                                                                                    |  |  |  |  |
|                     | 1. Set the current tube pointer to the <i>Beads_002</i> tube.                                                                                                    |  |  |  |  |
|                     | 2. View the <i>Beads_002</i> data on your analysis worksheet.<br>Adjust the gates as needed.                                                                                                    |  |  |  |  |
|                     | Adjustments apply to subsequent tubes viewed on the<br>worksheet. To avoid altering a global worksheet, save an<br>analysis to a normal worksheet, then make adjustments<br>on the normal worksheet.                                                                                                    |  |  |  |  |
|                     | 3. Print the analysis.                                                                                                    |  |  |  |  |
| Saving the analysis | When you perform analysis with a global worksheet, the analysis does not save with the tube.                                                                                                    |  |  |  |  |
|                     | If you define your analysis on a global worksheet before<br>recording data, you can specify to automatically save the<br>analysis after recording data. You set this option in User<br>Preferences.                                                                                                    |  |  |  |  |
|                     | To save a copy of the analysis with a tube:                                                                                                    |  |  |  |  |
|                     | 1. Expand the <i>MyDataAnalysis</i> global worksheet icon in the <b>Browser</b> .                                                                                                    |  |  |  |  |

2. Right-click its analysis and select Copy.

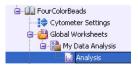

- 3. Click the Worksheets View button on the Worksheet toolbar to switch to the normal worksheet view.
- 4. Select **Worksheet > New Worksheet** to create a new normal worksheet.
- 5. Right-click the *Beads\_001* tube icon in the **Browser**, and select **Paste**.

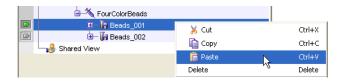

The analysis objects from the *MyDataAnalysis* global worksheet are copied to the *Beads\_001\_Analysis* normal worksheet. Double-click the *Beads\_001* tube in the **Browser** to view the analysis.

Applying an analysis to normal worksheets You can apply the global worksheet analysis to multiple tubes (on a single normal worksheet) by selecting multiple tubes before pasting the analysis. Ensure that you collapse all tube elements in the **Browser** before you paste them to multiple tubes.

• Analyzing data (page 88)

**Related topics** 

## Need more information fast?

Information about this product is also available in your software's Help system.

You can keep the Help window open while you use the software or print the information directly from the window.

Internet access is not required to use the Help system.

7

# **Technical overview**

This section contains a technical overview of the following topics:

- About fluidics (page 98)
- About optics (page 100)
- About electronics (page 111)

# **About fluidics**

| About this topic                      | This topic describes the fluidics system in the BD LSRFortessa flow cytometer.                                                                                                    |  |  |  |
|---------------------------------------|----------------------------------------------------------------------------------------------------|--|--|--|
| Pressure-driven fluidics<br>system    | The fluidics system in the BD LSRFortessa flow cytometer is pressure driven. A built-in air pump provides a sheath pressure of 5.5 psi. After passing through the sheath filter, sheath fluid is introduced into the lower chamber of the quartz flow cell.                                                                                                    |  |  |  |
| Hydrodynamic focusing                 | The sample to be analyzed arrives in a separate pressurized<br>stream. When a sample tube is placed on the SIP, the sample<br>is forced up and injected into the lower chamber of the flow<br>cell by a slight overpressure relative to the sheath fluid. The<br>conical shape of the lower chamber creates a laminar sheath<br>flow that carries the sample core upward through the center<br>of the flow cell, where the particles to be measured are<br>intercepted by the laser beam. This process is known as<br>hydrodynamic focusing. |  |  |  |
| Low sample<br>pressure<br>(12 µL/min) | High sample pressure (60 µL/min)                                                                                                    |  |  |  |

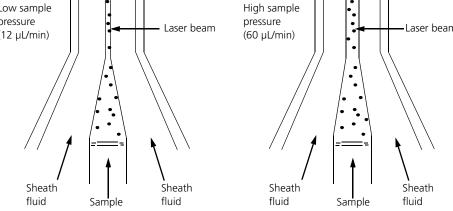

The objective in flow cytometric analysis is to have at most one cell or particle moving through a laser beam at a given time. The difference in pressure between the sample stream and sheath fluid stream can be used to vary the diameter of the sample core.

Increasing the sample pressure increases the sample flow rate thereby increasing the core diameter. The flow rate should be set according to the type of application you are running.

- A higher flow rate is generally used for qualitative measurements such as immunophenotyping. The data is less resolved, but is acquired more quickly.
- A lower flow rate is generally used in applications where greater resolution and quantitative measurements are critical, such as DNA analysis.

Proper operation of fluidic components is critical for particles to intercept the laser beam properly. Always ensure that the fluidics system is free of air bubbles and debris, and is properly pressurized.

# About optics

| About this topic | This topic describes the optics system and provides information about:                                                                                                    |  |  |  |
|------------------|----------------------------------------------------------------------------------------------------|--|--|--|
|                  | • Light scatter on this page                                                                                                    |  |  |  |
|                  | • Fluorescence (page 101)                                                                                                    |  |  |  |
|                  | • Optical filter theory (page 103)                                                                                                    |  |  |  |
|                  | • Compensation theory (page 108)                                                                                                    |  |  |  |
| Optics system    | The optics system consists of lasers, optical filters, and<br>detectors. Lasers illuminate the cells or particles in the<br>sample and optical filters direct the resulting light scatter and<br>fluorescence signals to the appropriate detectors.                                    |  |  |  |
| Light scatter    | When a cell or particle passes through a focused laser beam,<br>laser light is scattered in all directions. Light that scatters<br>axial to the laser beam is called forward scatter (FSC) and<br>light that scatters perpendicular to the laser beam is called<br>side scatter (SSC). |  |  |  |
|                  | Side scatter (SSC)                                                                                                    |  |  |  |
|                  | Light source Forward scatter (FSC)                                                                                                    |  |  |  |

FSC and SSC are related to certain physical properties of cells.

- FSC. Indicates relative differences in the size of the cells or particles. Larger cells scatter more light and therefore they are higher in FSC.
- SSC. Indicates relative differences in the internal complexity or granularity of the cells or particles. More granular cells deflect more light than less granular cells, and therefore are higher in SSC.

When cells or particles stained with fluorochromeconjugated antibodies or other dyes pass through a laser beam, the dyes can absorb photons (energy) and be promoted to an excited electronic state. In returning to their ground state, the dyes release energy, most of which is emitted as light. This light emission is known as fluorescence.

Fluorescence

Fluorescence is always a longer wavelength (lower-energy photon) than the excitation wavelength. The difference between the excitation wavelength and the emission wavelength is known as the Stokes shift. Some fluorescent compounds such as PerCP exhibit a large Stokes shift, absorbing blue light (488 nm) and emitting red light (675 nm), while other fluorochromes such as FITC have a smaller Stokes shift, absorbing blue light (530 nm).

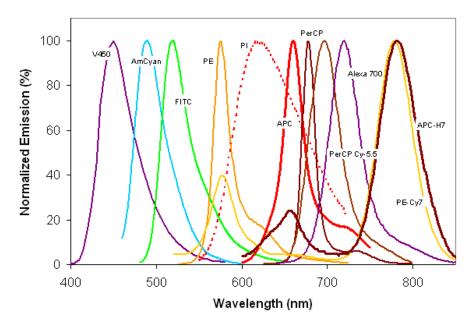

The following figure shows the emission spectra of some commonly used fluorochromes.

Actual emission intensity will depend on excitation wavelength. See Fluorescence spectra (page 130) for more information on excitation and emission of fluorochromes. An interactive spectral viewer is also available at bdbiosciences.com/colors/fluorescence\_spectrum\_viewer.

#### Optical filter theory

Optical filters modify the spectral distribution of light scatter and fluorescence directed to the detectors. When photons encounter an optical filter, they are either transmitted, absorbed, or reflected.

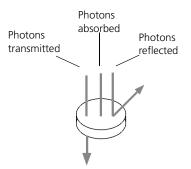

Even though an optical filter is rated at its 50% transmission point, the filter passes (lets through) a minimal amount of light outside of this indicated rating.

The slope of an optical filter transmission curve indicates filter performance. A relatively steep slope indicates a highperformance, high-quality optical filter that provides deep attenuation of out-of-band wavelengths. A less steep slope indicates that more light outside the rated bandwidth is being transmitted.

**Types of optical filters** There are four types of filters.

- Longpass (LP) filters. Transmit wavelengths that are longer than the specified value.
- Shortpass (SP) filters. Transmit wavelengths that are shorter than the specified value. This type of filter is not recommended, but can be used in some custom configurations. See Shortpass (SP) filters on page 105.
- Bandpass (BP) filters. Pass a narrow spectral band of light by combining the characteristics of shortpass filters, longpass filters, and absorbing layers.

• Notch filters. Pass all frequencies except those in a stop band centered on a center frequency. They are the opposite of bandpass filters.

The LSRFortessa uses LP filters and BP filters. Notch filters are sometimes used in special order BD LSRFortessa instruments.

# Longpass (LP) filters LP filters pass wavelengths longer than the filter rating. For example, a 500-LP filter permits wavelengths 500 nm or longer to pass through it and either absorbs or reflects wavelengths shorter than 500 nm.

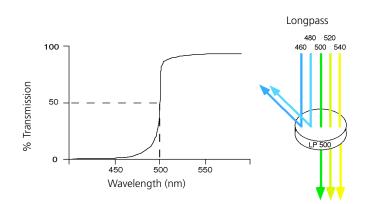

#### Shortpass (SP) filters

An SP filter has the opposite properties of an LP filter. An SP filter passes light with a shorter wavelength than the filter rating. For example, a 500-SP filter passes wavelengths of 500 nm or shorter, and reflects or absorbs wavelengths longer than 500 nm.

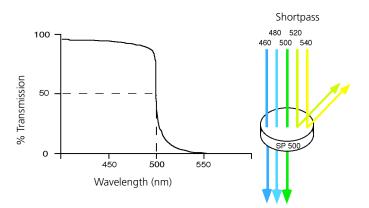

**Bandpass (BP) filters** A BP filter transmits a relatively narrow range or band of light. BP filters are typically designated by two numbers. The first number indicates the center wavelength and the second refers to the width of the band of light that is passed. For example, a 500/50-BP filter transmits light that is centered at 500 nm and has a total bandwidth of 50 nm. Therefore, this filter transmits light between 475 and 525 nm.

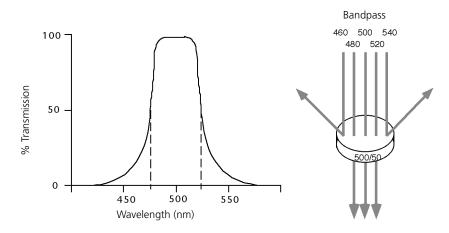

The performance of an optical BP filter depends on the optical transmission. Sample transmission curves are shown in the following figure. A filter with a narrower (steeper) transmission curve generally yields higher performance. The transmission specifications depend on the construction of the filter.

Higher performance filters generally have multiple layers of optical coatings and unique manufacturing processes. For more demanding multicolor applications, higher performance filters are available through the Special Order Research Program. Contact your local BD Biosciences sales representative for details.

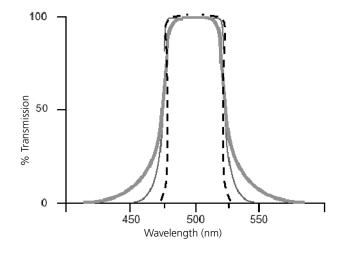

#### **Dichroic mirrors**

Dichroic filters that are used to direct different color light signals to different detectors are called dichroic mirrors.

Although some of the properties of LP and SP filters are similar to dichroic mirrors (for example, allowing a specific wavelength range to pass), filters and mirrors cannot be used interchangeably, especially if used as dichroic mirrors. A dichroic mirror must have a surface coating that reflects certain wavelengths, but many LP or SP filters are absorbance filters that do not have any specific reflective characteristics. Also, optical filters and dichroic mirrors are rated at a specific angle of incidence. When used in front of the fluorescence detectors, they are perpendicular to the incident light, and when used as a dichroic mirror, they are placed at an angle relative to the light source. Their optical properties are therefore designed for that angle of incidence.

#### **Compensation theory**

Fluorochromes emit light over a range of wavelengths. Optical filters are used to limit the range of frequencies measured by a given detector. However, when two or more fluorochromes are used, the overlap in wavelength ranges often makes it impossible for optical filters to isolate light from a given fluorochrome. As a result, light emitted from one fluorochrome appears in a detector intended for another. This is referred to as spillover. Spillover can be corrected mathematically by using a method called compensation.

In the following example, FITC emission appears primarily in the FITC detector, but some of its fluorescence spills over into the PE detector. The spillover must be corrected or compensated for. Alternatively, the spillover can be minimized by discrete excitation of fluorchromes. In the following example, excitation with a 561-nm laser (special order) will help minimize spillover.

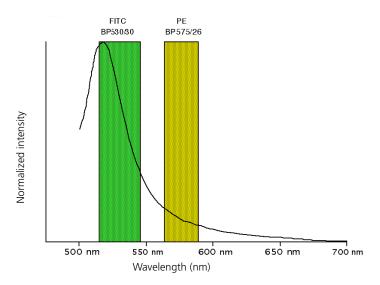

This spillover can be seen in a dot plot of FITC vs PE. The FITC spillover in the PE detector must be corrected as demonstrated in the two figures that follow.

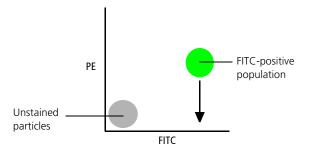

Using the **Compensation** tab of the **Cytometer** window in BD FACSDiva software, you can adjust the PE-%FITC spectral overlap value. Compensation is optimal when the positive and negative FITC populations have the same means in the PE parameter statistics.

The following image shows the FITC spillover optimally compensated out of the PE parameter.

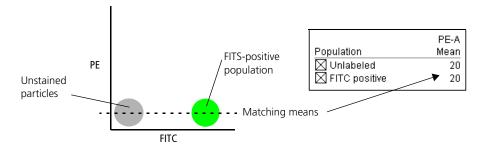

Once fluorescence compensation has been set for any sample, the compensation setting remains valid for a subsequent dim or bright sample (provided the signal is not saturated), because compensation subtracts a percentage of the fluorescence intensity. The following figure illustrates this principle. Although the signals differ in intensity, the percentage of the FITC spillover into the PE detector remains constant.

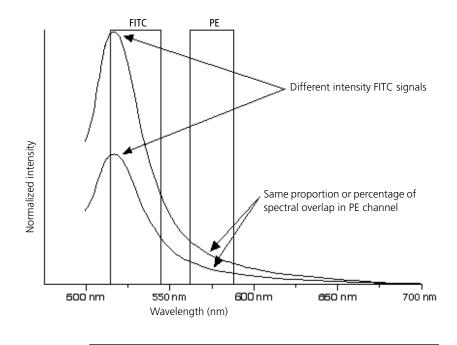

### **About electronics**

# About this topic This topic describes the electronics in the BD LSRFortessa flow cytometer.

PulseAs cells or other particles pass through a focused laser beam,<br/>they scatter the laser light and can emit fluorescence. Because<br/>the laser beam is focused on a small spot and particles move<br/>rapidly through the flow cell, the scatter or fluorescence<br/>emission signal has a very brief duration—only a few<br/>microseconds. This brief flash of light is converted into an<br/>electrical signal by the detectors. The electrical signal is<br/>called a pulse. The following figure illustrates the anatomy of<br/>a pulse.

1. A pulse begins when a particle enters the laser beam. At this point, both the beam intensity and signal intensity are low.

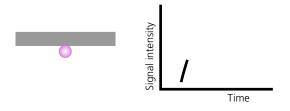

2. The pulse reaches a maximum intensity or height when the particle reaches the middle of the beam, where the beam and signal intensity are the brightest. The peak intensity, or height of the pulse, is measured at this point.

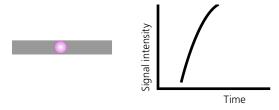

3. As the particle leaves the beam, the pulse trails off below the threshold.

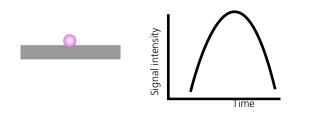

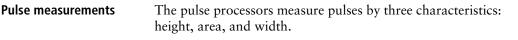

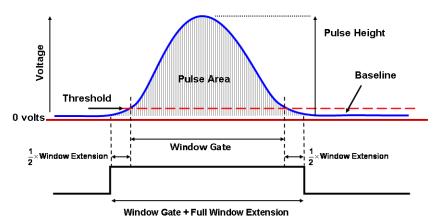

- Height. The maximum digitized intensity measured for the pulse.
- Area. The integration of all the digitized samples over time, where time is the window gate plus 1/2 the window extension added before the initial threshold, plus the other half of the window extension value added after the pulse drops below threshold.
- Width. Calculates: Area Height x 64,000

| Digital electronics | BD LSRFortessa electronics digitize the signal intensity<br>produced by a detector. The digitized data is stored in<br>memory and further processed by the electronics to calculate:                                                                                                    |
|---------------------|----------------------------------------------------------------------------------------------------|
|                     | • Pulse height, area, and width                                                                                                    |
|                     | • Compensation                                                                                                    |
|                     | • Parameter ratios                                                                                                    |
|                     | These results are transferred to your workstation computer<br>for further processing by BD FACSDiva software. For more<br>information about digital theory, see Digital Theory in the<br><i>BD FACSDiva Software Reference Manual</i> .                                                                                                    |
| Threshold           | The threshold is the level at which the system starts to<br>measure signal pulses. A threshold is defined for a specific<br>detector signal. The system continuously samples the<br>digitized signal data and calculates pulse area, height, and<br>width for all channels based on the time interval during<br>which the threshold is exceeded. |
|                     | Thresholds can also be set for more than one parameter, and pulse measures are based on either of the following:                                                                                                    |
|                     | • Intervals during which ALL signals exceed their threshold value                                                                                                    |
|                     | • Intervals during which ANY signal exceeds its threshold value                                                                                                    |

#### Laser controls

Controls in the Laser tab of the Cytometer window are used to manually set the (laser) delay, area scaling, and window extension values.

These parameters are set by BD Biosciences service personnel during instrument installation and performance check and are updated each time you run a performance check.

If needed, see Optimizing laser delay (page 165) for instructions on manually adjusting laser delay settings. Do not otherwise change the settings in the Laser tab unless instructed to do so by BD Biosciences. Changing the settings affects your data.

| Status                       | Laser | Param     |       | I aw    |
|------------------------------|-------|-----------|-------|---------|
| Threshold                    | Laser | Compensal | lion  | Ratio   |
| Name                         |       | Delay     | Area  | Scaling |
| Blue                         |       | 0.00      | -     | 1.00    |
| Violet                       |       | 20.00     |       | 1.00    |
| 355 UV                       |       | 0.00      |       | 1.00    |
| Red                          |       | 60.00     |       | 1.00    |
| Window Exter<br>FSC Area Sca |       | 0.00 C    | BD De | faults  |

#### **Related topics**

- Running a performance check (page 64)
- Optimizing laser delay (page 165)

# 8

# Troubleshooting

This chapter covers the following topics:

- Cytometer troubleshooting (page 116)
- Electronics troubleshooting (page 127)

### Cytometer troubleshooting

#### About this topic

This topic describes possible problems and recommended solutions for BD LSRFortessa cytometer issues.

## Droplets are visible on the SIP

| Possible causes                                     | Recommended solutions                                                                                                    |  |
|-----------------------------------------------------|----------------------------------------------------------------------------------------------------|--|
| Worn O-ring in retainer                             | Replace the O-ring. See<br>Changing the sample tube<br>O-ring (page 54).                                                                                                    |  |
| Outer sleeve is not seated in the retainer          | <ol> <li>Loosen the retainer.</li> <li>Push the outer sleeve up into<br/>the retainer until seated.</li> <li>Tighten the retainer.</li> </ol>                                                         |  |
| Outer sleeve is not on the sample injection tube    | <ol> <li>Replace the outer sleeve.</li> <li>Loosen the retainer.</li> <li>Slide the outer sleeve over<br/>the sample injection tube<br/>until it is seated.</li> <li>Tighten the retainer.</li> </ol> |  |
| Waste line is pinched, preventing proper aspiration | Check the waste line.                                                                                                    |  |
| Waste tank is full                                  | Empty the waste tank.                                                                                                    |  |
| Droplet containment vacuum not functioning          | Call your BD service representative.                                                                                                    |  |
| The HTS acquisition control switch is in plate mode | Change the acquisition control<br>switch to tube mode. See the<br><i>BD High Throughput Sampler</i><br><i>User's Guide</i> for more<br>information.                                                   |  |

# Sample tube not fitting on SIP

| Possible causes                                 | Recommended solutions                                             |
|-------------------------------------------------|-------------------------------------------------------------------|
| Sample tube other than<br>BD Falcon® tubes used | Use BD Falcon 12 x 75-mm sample tubes. See Equipment on page 179. |
| Worn Bal seal                                   | Replace the Bal seal. See<br>Changing the Bal seal on<br>page 52. |
| Sample tube is cracked                          | Transfer contents to a new tube.                                  |

#### Rapid sample aspiration

| Possible causes                       | Recommended solutions                                                                                                    |
|---------------------------------------|----------------------------------------------------------------------------------------------------|
| Support arm is to the side            | Place the support arm under the sample tube.                                                                                                 |
| Droplet containment module is failing | Try the solutions in Droplets are<br>visible on the SIP (page 116). If<br>the issue is not resolved, call<br>your BD service representative. |

# No events in acquisition display and RUN button is green

| Possible causes                                                   | Recommended solutions                                                                               |
|-------------------------------------------------------------------|----------------------------------------------------------------------------------------------------|
| Threshold is not set to the<br>correct parameter (usually<br>FSC) | Set the threshold to the correct parameter for your application.                                    |
| Threshold level is too high                                       | Lower the threshold level.                                                                          |
| PMT voltage for threshold parameter is set too low                | Set the PMT voltage higher for the threshold parameter.                                             |
| Gating issue                                                      | See the <i>BD FACSDiva Software</i><br><i>Reference Manual</i> for<br>information on setting gates. |
| Air in the sheath filter                                          | Purge the filter. See Removing air bubbles on page 28.                                              |

#### BD LSRFortessa Cell Analyzer User's Guide

| Possible causes                                                  | Recommended solutions                                                                                                  |
|------------------------------------------------------------------|----------------------------------------------------------------------------------------------------|
| Air bubble or debris in flow cell                                | Prime the fluidics system. See<br>Priming the fluidics on page 33.                                                     |
| No sample in the tube                                            | Verify that sample remains in<br>the tube and if necessary, add<br>sample to the tube or install a<br>new sample tube. |
| Sample is not mixed properly                                     | Mix the sample to suspend the cells.                                                                                   |
| Waste tank is full                                               | Empty the waste tank.                                                                                                  |
| PMT voltages set too low or<br>too high for display<br>parameter | Adjust the PMT voltages.                                                                                               |
| Too few events are displayed                                     | Increase the number of events to display.                                                                              |
| Sample injection tube is clogged                                 | Remove the sample tube to allow backflushing.                                                                          |
|                                                                  | If the event rate is still erratic,<br>clean the sample injection tube.<br>See Cleaning the fluidics on<br>page 41.    |
| Bal seal is worn                                                 | Replace the Bal seal. See<br>Changing the Bal seal on<br>page 52.                                                      |
| Instrument is not warmed up                                      | Wait 30 minutes for the instrument to warm up.                                                                         |

| Possible causes                | Recommended solutions                                                                                                    |
|--------------------------------|----------------------------------------------------------------------------------------------------|
| Laser delay is set incorrectly | Adjust the laser delay settings.<br>See Manual settings on<br>page 163.                                                                                                |
| Laser is not functioning       | Verify the malfunction by<br>changing the threshold to an<br>alternative laser while running<br>the appropriate sample. If<br>unsuccessful, contact<br>BD Biosciences. |
| Tube is cracked or misshapen   | Replace the sample tube.                                                                                                    |

#### No events in acquisition display and RUN button is orange

| Possible causes                                        | Recommended solutions                                                                                                    |
|--------------------------------------------------------|----------------------------------------------------------------------------------------------------|
| RUN is not activated                                   | Press the RUN button.                                                                                                    |
| Sample tube is not installed or is not properly seated | Install the sample tube correctly on the SIP.                                                                                                    |
| Waste container is<br>pressurized                      | <ul> <li>Replace the waste air filter.</li> <li>Caution! Pressurized contents might spray. Use appropriate cautionary measures.</li> <li>Slowly loosen the waste tank cap to relieve the pressure in the waste tank.</li> <li>Remove the waste vent filter by rotating counter-clockwise.</li> <li>Install a new waste vent filter.</li> </ul> |
| Sample tube is cracked                                 | Replace the sample tube.                                                                                                    |
| Waste tubing line is not<br>connected to the waste cap | Connect the waste tubing line to the waste cap.                                                                                                    |

| Possible causes                     | Recommended solutions                                                                   |
|-------------------------------------|-----------------------------------------------------------------------------------------|
| Sheath container is not pressurized | • Ensure that the sheath container lid and all connectors are securely seated.          |
|                                     | • Inspect the sheath container<br>O-ring inside the lid and<br>replace it if necessary. |
| Bal seal is worn                    | Replace the Bal seal. See<br>Changing the Bal seal on<br>page 52.                       |
| Air leak at sheath container        | Ensure that the sheath container<br>lid and all connectors are<br>securely seated.      |
| Sheath container is empty           | Fill the sheath container.                                                              |
| Air in sheath filter                | Purge the filter. See Removing air bubbles on page 28.                                  |

#### No fluorescence signal

| Possible causes                      | Recommended solutions                                                                                                    |
|--------------------------------------|----------------------------------------------------------------------------------------------------|
| Incorrect fluorochrome<br>assignment | Make sure that the cytometer<br>configuration in the software<br>matches the optical filters in the<br>cytometer and the configuration<br>is as expected. |
| Wrong filter is installed            | Make sure the appropriate filter<br>is installed for each<br>fluorochrome. See Changing<br>optical filters and mirrors on<br>page 36.                     |
| Laser is not functioning             | Call your BD service representative.                                                                                                    |

# No signal in red laser channels

| Possible causes                                                             | Recommended solutions                                               |
|-----------------------------------------------------------------------------|---------------------------------------------------------------------|
| Incorrect laser delays due to<br>a change in the sheath tank<br>fluid level | • Check the fluid level in the sheath tank and refill if necessary. |
|                                                                             | • Adjust the laser delay settings. See Manual settings on page 163. |

#### High event rate

| Possible causes                                               | Recommended solutions                                                                                                    |
|---------------------------------------------------------------|----------------------------------------------------------------------------------------------------|
| Air bubbles in the sheath filter or flow cell                 | Remove the air bubbles. See<br>Removing air bubbles on<br>page 28.                                                                               |
| Threshold level is too low                                    | Increase the threshold level. See<br>the <i>BD FACSDiva Software</i><br><i>Reference Manual</i> for<br>instructions.                             |
| PMT voltage for the<br>threshold parameter is set<br>too high | Set the PMT voltage lower for<br>the threshold parameter. See the<br><i>BD FACSDiva Software</i><br><i>Reference Manual</i> for<br>instructions. |
| Sample is too concentrated                                    | Dilute the sample.                                                                                                    |
| Sample flow rate is set to HI                                 | Set the sample flow rate to MED or LO.                                                                                                    |

#### Low event rate

| Possible causes                                              | Recommended solutions                                                                                                    |
|--------------------------------------------------------------|----------------------------------------------------------------------------------------------------|
| Threshold level is too high                                  | Lower the threshold level. See<br>the <i>BD</i> FACSDiva Software<br><i>Reference Manual</i> for<br>instructions.                                 |
| Air bubble or debris in the flow cell                        | Prime the fluidics system. See<br>Priming the fluidics on page 33.                                                                                |
| PMT voltage for the<br>threshold parameter is set<br>too low | Set the PMT voltage higher for<br>the threshold parameter. See the<br><i>BD FACSDiva Software</i><br><i>Reference Manual</i> for<br>instructions. |
| Sample is not adequately mixed                               | Mix the sample to suspend the cells.                                                                                                    |
| Sample is too diluted                                        | Concentrate the sample. If the<br>flow rate setting is not critical to<br>the application, set the flow rate<br>switch to MED or HI.              |
| Sample injection tube is clogged                             | Remove the sample tube to allow backflushing.                                                                                                    |
|                                                              | If the event rate is still erratic,<br>clean the sample injection tube.<br>See Cleaning the fluidics on<br>page 41.                               |

#### Erratic event rate

| Possible causes                       | Recommended solutions                                                                                               |
|---------------------------------------|----------------------------------------------------------------------------------------------------|
| Sample tube is cracked                | Replace the sample tube.                                                                                            |
| Air bubble or debris in the flow cell | Prime the fluidics system. See<br>Priming the fluidics on page 33.                                                  |
| Bal seal is worn                      | Replace the Bal seal. See<br>Changing the Bal seal on<br>page 52.                                                   |
| Sample injection tube is clogged      | Remove the sample tube to allow backflushing.                                                                       |
|                                       | If the event rate is still erratic,<br>clean the sample injection tube.<br>See Cleaning the fluidics on<br>page 41. |
| Contaminated sample                   | Prepare the specimen again.<br>Ensure that the tube is clean.                                                       |
| Sheath filter is dirty                | Replace the filter. See Changing the sheath filter on page 50.                                                      |

## Distorted scatter parameters

| Possible causes                               | Recommended solutions                                                                                                    |
|-----------------------------------------------|----------------------------------------------------------------------------------------------------|
| Cytometer settings are<br>improperly adjusted | Optimize the scatter<br>parameters. See the<br><i>BD FACSDiva Software</i><br><i>Reference Manual</i> for<br>instructions. |
| Air bubble in sheath filter or flow cell      | Purge the air from the filter. See<br>Removing air bubbles on<br>page 28.                                                  |

| Possible causes                | Recommended solutions                                                              |
|--------------------------------|------------------------------------------------------------------------------------|
| Flow cell is dirty             | Flush the system. See Flushing the system on page 44.                              |
| Air leak at sheath container   | Ensure that the sheath container<br>lid is tight and all connectors<br>are secure. |
| Hypertonic buffers or fixative | Replace the buffers or fixative.                                                   |

# Excessive amount of debris in display

| Possible causes                    | Recommended solutions                                                                                                    |
|------------------------------------|----------------------------------------------------------------------------------------------------|
| Threshold level is too low         | Increase the threshold level.                                                                                                    |
| Sheath filter is dirty             | Replace the filter. See Changing the sheath filter on page 50.                                                                         |
| Flow cell is dirty                 | Flush the system. See Flushing the system on page 44.                                                                                  |
| Dead cells or debris in sample     | Examine the sample under a microscope.                                                                                                 |
| Sample is contaminated             | Re-stain the sample. Ensure that the tube is clean.                                                                                    |
| Stock sheath fluid is contaminated | Rinse the sheath container with<br>DI water, then fill the container<br>with sheath fluid from another<br>(or new lot) bulk container. |

# High CV or Poor QC results

| Possible causes                              | Recommended solutions                                                                                   |
|----------------------------------------------|----------------------------------------------------------------------------------------------------|
| Air bubble in sheath filter or flow cell     | • Purge the filter. See<br>Removing air bubbles on<br>page 28.                                          |
|                                              | • Prime the fluidics system.<br>See Priming the fluidics on<br>page 33.                                 |
| Sample flow rate is set too<br>high          | Set the sample flow rate lower.                                                                         |
| Air leak at sheath container                 | Ensure that the sheath container lid is tight and all connectors are secure.                            |
| Flow cell is dirty                           | Flush the system. See Flushing the system on page 44.                                                   |
| The dichroic mirrors are installed backwards | Remove the dichroic mirrors,<br>reverse them, and replace them<br>in the optical slot.                  |
| Waste tank is pressurized                    | Replace the waste vent filter.                                                                          |
|                                              | Caution! Pressurized<br>contents might spray. Use<br>appropriate cautionary<br>measures.                |
|                                              | <ol> <li>Slowly loosen the waste<br/>tank cap to relieve the<br/>pressure in the waste tank.</li> </ol> |
|                                              | 2. Remove the waste vent filter<br>by rotating counter-<br>clockwise.                                   |
|                                              | 3. Install a new waste vent filter.                                                                     |
| Poor sample preparation                      | Repeat sample preparation.                                                                              |

#### 126 BD LSRFortessa Cell Analyzer User's Guide

| Possible causes                                  | Recommended solutions                                                      |
|--------------------------------------------------|----------------------------------------------------------------------------|
| Sample not diluted in same fluid as sheath fluid | Dilute the sample in the same fluid as you are using for sheath.           |
| Optical filters are incorrect                    | Check the configuration and insert the correct filters.                    |
| Old or contaminated QC particles                 | Make new QC samples and<br>perform the quality control<br>procedure again. |
| Instrument is not warmed up                      | Wait 30 minutes for the instrument to warm up.                             |
| Laser not functioning                            | Contact BD Biosciences.                                                    |
| Optical alignment problem                        | Contact BD Biosciences.                                                    |
| Optical filters are incorrect                    | Check the configuration and insert the correct filters.                    |

## **Electronics troubleshooting**

About this topic

"Cytometer Disconnected" in cytometer window This topic describes possible problems and recommended solutions for BD LSRFortessa electronic issues.

| Possible causes                                               | <b>Recommended solutions</b>                                                                                                    |
|---------------------------------------------------------------|----------------------------------------------------------------------------------------------------|
| Cytometer power is off                                        | Turn on the cytometer main power.                                                                                                    |
| Communication failure<br>between workstation and<br>cytometer | <ul> <li>In BD FACSDiva software, select Cytometer &gt; Connect</li> <li>If connecting does not work, restart the cytometer. Turn the cytometer off, wait 1 minute, and turn on the cytometer main power.</li> <li>If connecting still does not work, contact BD Biosciences.</li> </ul> |

#### Need more information fast?

Information about this product is also available in your software's Help system.

You can keep the Help window open while you use the software or print the information directly from the window.

Internet access is not required to use the Help system.

# 9

# **Detector array configurations**

This chapter covers the following topics:

- Fluorescence spectra (page 130)
- About configuration maps (page 132)
- About the base configuration (page 133)
- Base configuration octagon and trigon maps (page 138)
- Special Order configurations (page 149)

## Fluorescence spectra

| About this topic               | This topic shows sample emission spectra from common fluorochromes, as well as the more common laser excitation lines. This information is useful for designing multicolor panels. An interactive fluorescence viewer is also available at bdbiosciences.com/colors/fluorescence_spectrum_viewer.                                                                                                    |
|--------------------------------|----------------------------------------------------------------------------------------------------|
| Designing multicolor<br>panels | The BD LSRFortessa cytometer is designed specifically for<br>multicolor research. There are many options for dyes,<br>reagents, and system configurations.                                                                                                    |
|                                | When choosing a configuration or panel, it is important to<br>remember that final results depend on the excitation and<br>emission spectra of the individual dye, the number of<br>fluorescently labeled binding sites on the cell, as well as<br>spectral overlap and spillover to other PMTs. For more<br>information about designing multicolor panels, see <i>Selecting</i><br><i>Reagents for Multicolor Flow Cytometry</i><br>(Part No. 23-9538-02). |

## Example laser and dye interactions

The following figure shows the emission spectra of some common dyes, based on laser excitation. In many cases, a given dye can be excited by multiple laser wavelengths, yielding different emission intensities.

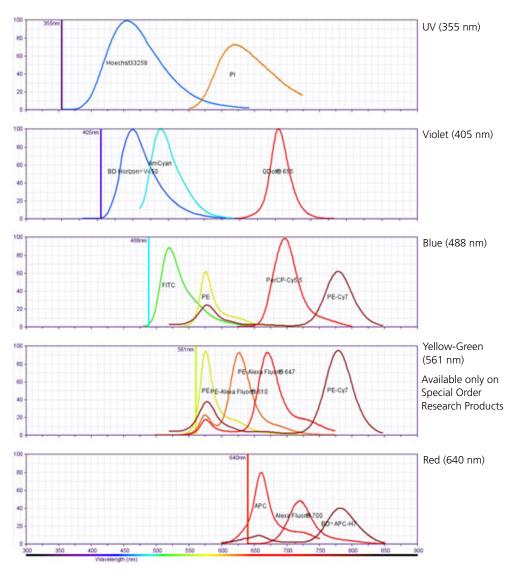

# About configuration maps

| This topic describes the filter and mirror arrangements in the detector arrays.                                                                                                    |
|----------------------------------------------------------------------------------------------------|
| The filters are arranged in the detector array to steer<br>progressively shorter wavelengths of light to the next PMT in<br>the array. The longest wavelength should be in the A position<br>and the shortest wavelength should be in the last position<br>used. |
| There should not be any empty slots for any laser being used.<br>Always use a blank optic holder.                                                                                                    |
| If a slot is filled with a filter or mirror, an identifying number<br>appears in that position on the configuration map. If a slot is<br>filled with a blank optic holder, that position on the<br>configuration map is unlabeled.                               |
|                                                                                                    |

## About the base configuration

| About this topic                 | This section describes the base configuration options available with the BD LSRFortessa.                                                                  |
|----------------------------------|----------------------------------------------------------------------------------------------------|
| Nine available<br>configurations | The base configuration for a BD LSRFortessa cytometer supports detectors, filters, and mirrors for up to four lasers to provide up to 18-color detection. |

| Number<br>of lasers | Colors | Lasers | See section                                    |
|---------------------|--------|--------|------------------------------------------------|
| 1                   | 4      | 4 Blue | Four-color blue laser configuration (page 139) |
| 2                   | 6      | 4 Blue | Four-color blue laser configuration (page 139) |
|                     |        | 2 Red  | Two-color red trigon configuration (page 142)  |
|                     | 7      | 5 Blue | Five-color blue laser configuration (page 140) |
|                     |        | 2 UV   | Two-color UV laser configuration (page 148)    |
|                     | 8      | 5 Blue | Five-color blue laser configuration (page 140) |
|                     |        | 3 Red  | Three-color red laser configuration (page 143) |

| Number<br>of lasers | Colors | Lasers   | See section                                       |
|---------------------|--------|----------|---------------------------------------------------|
| 3                   | 8      | 4 Blue   | Four-color blue laser configuration (page 139)    |
|                     |        | 2 Red    | Two-color red trigon configuration (page 142)     |
|                     |        | 2 UV     | Two-color UV laser configuration (page 148)       |
|                     | 8      | 4 Blue   | Four-color blue laser configuration (page 139)    |
|                     |        | 2 Red    | Two-color red trigon configuration (page 142)     |
|                     |        | 2 Violet | Two-color violet laser configuration (page 145)   |
|                     | 10     | 5 Blue   | Five-color blue laser configuration (page 140)    |
|                     |        | 3 Red    | Three-color red laser configuration (page 143)    |
|                     |        | 2 UV     | Two-color UV laser configuration (page 148)       |
|                     | 11     | 5 Blue   | Five-color blue laser configuration (page 140)    |
|                     |        | 3 Red    | Three-color red laser configuration (page 143)    |
|                     |        | 3 Violet | Three-color violet laser configuration (page 146) |
|                     | 14     | 5 Blue   | Five-color blue laser configuration (page 140)    |
|                     |        | 3 Red    | Three-color red laser configuration (page 143)    |
|                     |        | 6 Violet | Six-color violet octagon (page 147)               |

| Number<br>of lasers | Colors | Lasers   | See section                                       |
|---------------------|--------|----------|---------------------------------------------------|
| 3                   | 8      | 4 Blue   | Four-color blue laser configuration (page 139)    |
|                     |        | 2 Red    | Two-color red trigon configuration (page 142)     |
|                     |        | 2 UV     | Two-color UV laser configuration (page 148)       |
|                     | 8      | 4 Blue   | Four-color blue laser configuration (page 139)    |
|                     |        | 2 Red    | Two-color red trigon configuration (page 142)     |
|                     |        | 2 Violet | Two-color violet laser configuration (page 145)   |
|                     | 10     | 5 Blue   | Five-color blue laser configuration (page 140)    |
|                     |        | 3 Red    | Three-color red laser configuration (page 143)    |
|                     |        | 2 UV     | Two-color UV laser configuration (page 148)       |
|                     | 11     | 5 Blue   | Five-color blue laser configuration (page 140)    |
|                     |        | 3 Red    | Three-color red laser configuration (page 143)    |
|                     |        | 3 Violet | Three-color violet laser configuration (page 146) |
|                     | 14     | 5 Blue   | Five-color blue laser configuration (page 140)    |
|                     |        | 3 Red    | Three-color red laser configuration (page 143)    |
|                     |        | 6 Violet | Six-color violet octagon (page 147)               |

| Number<br>of lasers | Colors | Lasers   | See section                                       |
|---------------------|--------|----------|---------------------------------------------------|
| 4                   | 10     | 4 Blue   | Four-color blue laser configuration (page 139)    |
|                     |        | 2 Red    | Two-color red trigon configuration (page 142)     |
|                     |        | 2 Violet | Two-color violet laser configuration (page 145)   |
|                     |        | 2 UV     | Two-color UV laser configuration (page 148)       |
|                     | 13     | 5 Blue   | Five-color blue laser configuration (page 140)    |
|                     |        | 3 Red    | Three-color red laser configuration (page 143)    |
|                     |        | 3 Violet | Three-color violet laser configuration (page 146) |
|                     |        | 2 UV     | Two-color UV laser configuration (page 148)       |
|                     | 16     | 5 Blue   | Five-color blue laser configuration (page 140)    |
|                     |        | 3 Red    | Three-color red laser configuration (page 143)    |
|                     |        | 6 Violet | Six-color violet octagon (page 147)               |
|                     |        | 2 UV     | Two-color UV laser configuration (page 148)       |
|                     | 18     | 6 Blue   | Six-color blue laser configuration (page 141)     |
|                     |        | 4 Red    | Four-color red laser configuration (page 144)     |
|                     |        | 6 Violet | Six-color violet octagon (page 147)               |
|                     |        | 2 UV     | Two-color UV laser configuration (page 148)       |

#### Base configuration

The BD LSRFortessa has one base configuration at installation. Custom configurations can be added for different applications. The following image shows a default base cytometer configuration.

| Cytometer Name: LSRFortessa<br>Serial Number: 1                                                                                                    |                                                        |                                                 |                         |                   |
|----------------------------------------------------------------------------------------------------|--------------------------------------------------------|-------------------------------------------------|-------------------------|-------------------|
| onfigurations Parameters Filters and Mirrors                                                                                                    | 6.0                                                    | lue 4 Red 6 Vielet 0 I                          |                         |                   |
| Base Configurations         12/02/09                Go - Blue 4-Red 6-Violet 2-UV (BD default)          12/02/09                Custom Configurations               Custom Configurations |                                                        | llue 4-Red 6-Violet 2-L<br>Red Laser<br>(640nm) | Violet Laser<br>(405nm) | UV Lase<br>(355nm |
|                                                                                                    |                                                        |                                                 |                         |                   |
|                                                                                                    |                                                        |                                                 |                         |                   |
|                                                                                                    |                                                        |                                                 |                         |                   |
|                                                                                                    | All Blue Red Violet UV<br>Window Extension (µs): 10.00 |                                                 |                         |                   |

| Upgrade options | The BD LSRFortessa cytometer optical configuration can be<br>upgraded to use different special order wavelength options<br>and a variety of detectors. See Special Order configurations<br>(page 149) for a list of some common special order laser/<br>detector combinations available through the BD Special<br>Order Research Program. Many other special order<br>configurations and options are also available. |  |
|-----------------|----------------------------------------------------------------------------------------------------|--|
| Related topics  | • Verifying the configuration and user preferences (page 61)                                                                                                    |  |
|                 | • Base configuration octagon and trigon maps (page 138)                                                                                                    |  |

## Base configuration octagon and trigon maps

| About this topic | This section describes how filters and mirrors are arranged for standard trigon and octagon configurations.                                                                                                    |
|------------------|----------------------------------------------------------------------------------------------------|
| About the maps   | The tables in this section show the detectors, filters, and<br>mirrors used in the each configuration, and recommended<br>fluorochromes for each detector. The word "blank" indicates<br>that a blank optical holder should be used instead of a mirror<br>or filter. A dash (—) indicates that no slot exists for a mirror<br>in that PMT position. |

## Four-color blue laser configuration

The following map shows the four-color configuration for the 488-nm blue laser.

| PMT | LP mirror | BP filter | Fluorochromes                                   |
|-----|-----------|-----------|-------------------------------------------------|
| А   | 750       | 780/60    | РЕ-Сутм7                                        |
| В   | 685       | 695/40    | PerCP-Cy5.5, PE-Cy <sup>™</sup> 5,<br>PerCP, PI |
| С   | 550       | 575/26    | PE                                              |
| D   | 505       | 530/30    | FITC, Alexa Fluor® 488                          |
| E   | Blank     | 488/10    | SSC                                             |

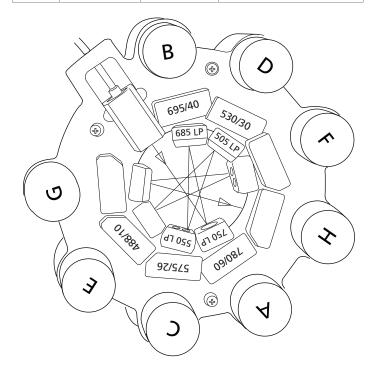

## Five-color blue laser configuration

The following map shows the five-color configuration for the 488-nm blue laser.

| РМТ | LP mirror | BP filter | Fluorochromes             |
|-----|-----------|-----------|---------------------------|
| А   | 750       | 780/60    | PE-Cy7                    |
| В   | 685       | 695/40    | PerCP-Cy5.5               |
| С   | 600       | 610/20    | PE-Texas Red®             |
| D   | 550       | 575/26    | PE                        |
| E   | 505       | 530/30    | FITC,<br>Alexa Fluor® 488 |
| F   | Blank     | 488/10    | SSC                       |

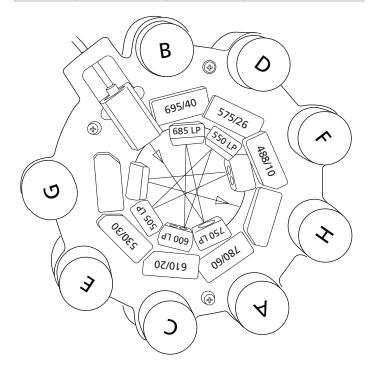

## Six-color blue laser configuration

The following map shows the six-color configuration for the 488-nm blue laser.

| PMT | LP mirror | BP filter | Fluorochromes          |
|-----|-----------|-----------|------------------------|
| А   | 750       | 780/60    | PE-Cy7                 |
| В   | 685       | 695/40    | PerCP-Cy5.5            |
| С   | 655       | 670/30    | PE-Cy5                 |
| D   | 600       | 610/20    | PE-Texas Red®          |
| Е   | 550       | 575/26    | PE                     |
| F   | 505       | 530/30    | FITC, Alexa Fluor® 488 |
| G   | Blank     | 488/10    | SSC                    |

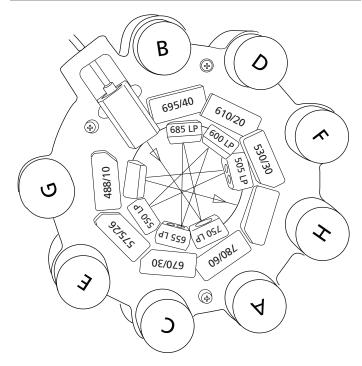

## Two-color red trigon configuration

The following map shows the two-color configuration for the 640-nm red laser.

| PMT | LP mirror | BP filter | Fluorochromes   |
|-----|-----------|-----------|-----------------|
| А   | 750       | 780/60    | APC-Cy7, APC-H7 |
| В   | Blank     | 670/14    | APC             |

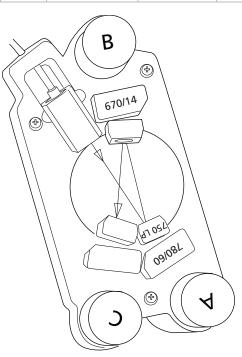

## Three-color red laser configuration

The following map shows the three-color configuration for the 640-nm red laser.

| PMT | LP mirror | BP filter | Fluorochromes    |
|-----|-----------|-----------|------------------|
| A   | 750       | 780/60    | APC-Cy7, APC-H7  |
| В   | 710       | 730/45    | Alexa Fluor® 700 |
| С   |           | 670/14    | APC              |

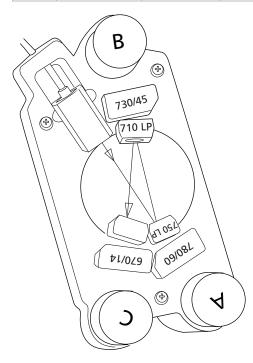

## Four-color red laser configuration

The following map shows the four-color configuration for the 640-nm red laser.

| PMT | LP mirror | BP filter | Fluorochromes    |
|-----|-----------|-----------|------------------|
| А   | 750       | 780/60    | APC-Cy7, APC-H7  |
| В   | 710       | 730/45    | Alexa Fluor® 700 |
| С   | 675       | 685/35    | Alexa Fluor® 680 |
| D   | _         | 670/14    | APC              |

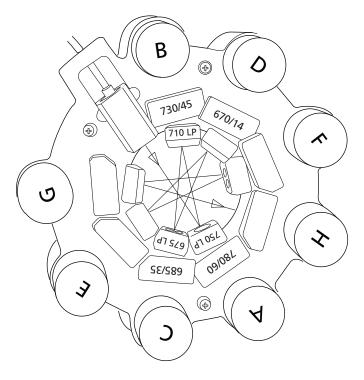

## Two-color violet laser configuration

The following map shows the two-color configuration for the 405-nm violet laser.

| РМТ | LP mirror | BP filter | Fluorochromes                                                            |
|-----|-----------|-----------|--------------------------------------------------------------------------|
| А   | 475       | 525/50    | AmCyan, Qdot 525,<br>BD Horizon™ V500                                    |
| В   | Blank     | 450/50    | Pacific Blue™,<br>BD Horizon™ V450,<br>Marina Blue®,<br>Alexa Fluor® 405 |

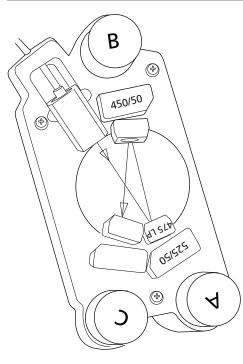

## Three-color violet laser configuration

The following map shows the three-color configuration for the 405-nm violet laser.

| PMT | LP mirror | BP filter | Fluorochromes                                             |
|-----|-----------|-----------|-----------------------------------------------------------|
| А   | 595       | 605/12    | Qdot 605                                                  |
| В   | 475       | 525/50    | AmCyan, V500, Qdot 525                                    |
| С   |           | 450/50    | Pacific Blue™, V450,<br>Marina Blue®,<br>Alexa Fluor® 405 |

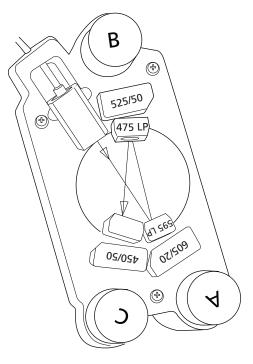

#### Six-color violet octagon

The following map shows the six-color configuration for the 405-nm violet laser.

| PMT | LP mirror | BP filter | Fluorochromes                                             |
|-----|-----------|-----------|-----------------------------------------------------------|
| А   | 630       | 655/8     | Qdot 655                                                  |
| В   | 595       | 605/12    | Qdot 605                                                  |
| С   | 575       | 585/15    | Qdot 585                                                  |
| D   | 545       | 560/20    | Qdot 565                                                  |
| E   | 475       | 525/50    | AmCyan, V500, Qdot 525                                    |
| F   | Blank     | 450/50    | Pacific Blue™, V450,<br>Marina Blue®,<br>Alexa Fluor® 405 |

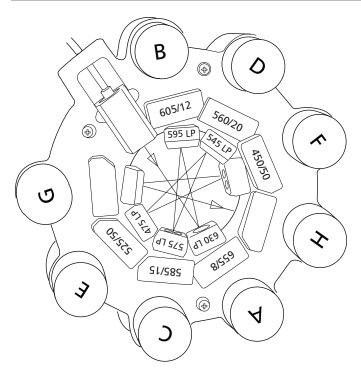

## Two-color UV laser configuration

The following map shows the two-color configuration for the 355-nm UV laser.

| PMT | LP mirror | BP filter | Fluorochromes                              |
|-----|-----------|-----------|--------------------------------------------|
| А   | 505       | 530/30    | Indo-1 (Blue)                              |
| В   | Blank     | 450/50    | Indo-1 (Violet), DAPI,<br>Alexa Fluor® 350 |

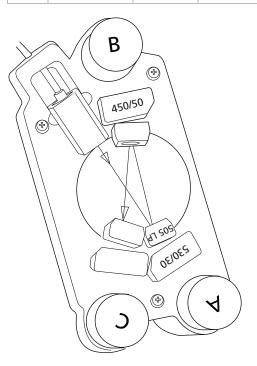

#### **Related topics**

- About the base configuration (page 133)
- Special Order configurations (page 149)

## **Special Order configurations**

| About this topic          | This topic describes some of the mo<br>configurations available through th<br>Program.                                                                                                    |                                                                                                    |  |
|---------------------------|----------------------------------------------------------------------------------------------------|----------------------------------------------------------------------------------------------------|--|
| Available options         | The BD LSRFortessa cytometer can<br>5 lasers choosing from 11 different<br>options and a variety of detectors. '<br>of the common special order laser/c<br>Contact your local BD Biosciences<br>information about other configurat                                                                                                    | special order wavelength<br>This section shows some<br>letector combinations.<br>sales representative for |  |
| BP filters used with CS&T | I Not all combinations of Special Order BP filters and lasers<br>are normalized to CS&T settings. In this case, CS&T will<br>generate Qr and Br numbers that are not comparable from<br>instrument to instrument. Care should be taken when<br>interpreting the CS&T reported Qr values on Special Order<br>BD LSRFortessa instruments. Please see the latest published<br>filter guides available on our website (bdbiosciences.com) for<br>more information. |                                                                                                    |  |
| Blue 488 nm (20–100 mW)   | The fluorochromes listed in the following table can be used<br>with this laser wavelength for cell surface markers, live/dead<br>discrimination, and cell cycle applications. See Common blue<br>laser configurations (page 154) for common octagon and<br>trigon configuration maps.                                                                                                    |                                                                                                    |  |
|                           | Fluorochromes                                                                                                    | BP filters                                                                                                |  |
|                           | SSC                                                                                                    | 488/10                                                                                                    |  |
|                           | FITC, Alexa Fluor® 488                                                                                                    | 530/30                                                                                                    |  |
|                           | PE                                                                                                    | 575/25                                                                                                    |  |
|                           |                                                                                                    | 575/26<br>576/26                                                                                          |  |
|                           |                                                                                                    | 585/42                                                                                                    |  |
|                           |                                                                                                    | 505/12                                                                                                    |  |

| Fluorochromes                | BP filters |
|------------------------------|------------|
| PE-Texas Red®, PI            | 610/20     |
|                              | 616/23     |
| PE-Cy5                       | 660/20     |
|                              | 670/30     |
| PerCP, PerCP-Cy5.5, PE-Cy5.5 | 670/14     |
|                              | 675/20     |
|                              | 695/40     |
|                              | 710/50     |
| PE-Cy7                       | 780/60     |

#### Red 640 nm (40 mW)

The fluorochromes listed in the following table can be used with this laser wavelength for the cell surface marker application. See Common red laser configurations (page 156) for two common trigon configuration maps.

| Fluorochromes         | BP filters                           |
|-----------------------|--------------------------------------|
| APC, Alexa Fluor® 647 | 670/30                               |
| Alexa Fluor® 680      | 685/35                               |
| Alexa Fluor® 700      | 710/50<br>710/20<br>712/21<br>730/45 |
| АРС-Су7, АРС-Н7       | 780/60                               |

#### Violet 405 nm (20–100 mW)

The fluorochromes listed in the following table can be used with this laser wavelength for cell surface marker, live/dead discrimination, and cell cycle applications. See Common violet laser configurations (page 157) for common octagon and trigon configuration maps.

| Fluorochromes                   | BP filters |
|---------------------------------|------------|
| V450, Pacific Blue™             | 450/50     |
|                                 | 450/40     |
|                                 | 450/20     |
|                                 | 440/40     |
| AmCyan, Alexa Fluor® 430, V500, | 510/50     |
| DAPI                            | 525/50     |
| Qdot 525                        | NA         |
| Qdot 545                        | NA         |
| Qdot 565                        | 560/20     |
| Qdot 585                        | 585/15     |
| Qdot 605                        | 605/12     |
|                                 | 605/40     |
| Qdot 655                        | 655/8      |
| Qdot 700                        | NA         |
| Qdot 705                        | NA         |
| Qdot 800                        | NA         |

#### UV 355 nm (20–100 mW)

The fluorochromes listed in the following table can be used with this laser wavelength for the cell cycle application with the DAPI and Hoechst fluorochromes. The wavelength is used for the Ca<sup>+2</sup> flux application with both Indo-1 fluorochromes. See Common UV laser configurations (page 159) for two common trigon configuration maps.

| Fluorochromes       | BP filters |
|---------------------|------------|
| DAPI, Hoechst       | 440/40     |
|                     | 450/20     |
|                     | 450/40     |
|                     | 450/50     |
| Indo-1 (Ca Bound)   | 450/50     |
| Indo-1 (Ca unbound) | 530/30     |

#### Yellow-Green 561 nm (50 mW)

The fluorochromes listed in the following table can be used with this laser wavelength for cell surface marker and fluorescent protein applications. See Common yellow-green laser configuration (page 161) for a common octagon configuration map.

| Fluorochromes          | BP filters |
|------------------------|------------|
| PE, DsRed              | 582/15     |
|                        | 582/15     |
| PE-Texas Red®, mCherry | 610/20     |
| PE-Cy5                 | 660/20     |
|                        | 670/30     |
| PE-Cy5.5               | 710/50     |
| PE-Cy7                 | 780/60     |

#### Green 532 nm (150 mW)

The fluorochromes listed in the following table can be used with this laser wavelength for the cell surface markers application. See Common green laser configuration (page 162) for a common octagon configuration map.

| Fluorochromes | BP filters       |
|---------------|------------------|
| PE            | 575/25           |
| PE-Texas Red® | 610/20           |
| PE-Cy5        | 660/20<br>670/30 |
| PE-Cy5.5      | 695/40<br>710/50 |
| PE-Cy7        | 780/60           |

Common blue laser configurations

The following maps show two common configurations for the 488-nm blue laser.

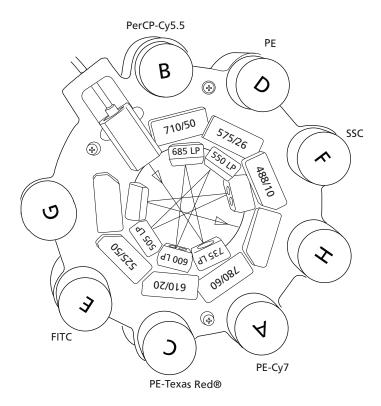

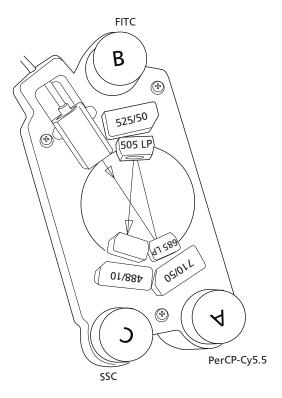

Note that with the 488-nm blue laser, FITC requires a 525/ 50 notch filter if the cytometer also uses a 532-nm laser.

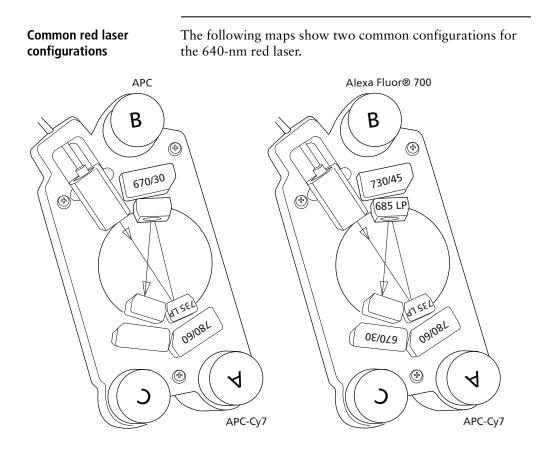

## Common violet laser configurations

The following maps show two common configurations for the 405-nm violet laser.

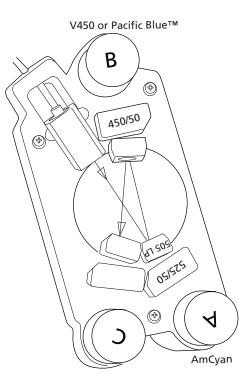

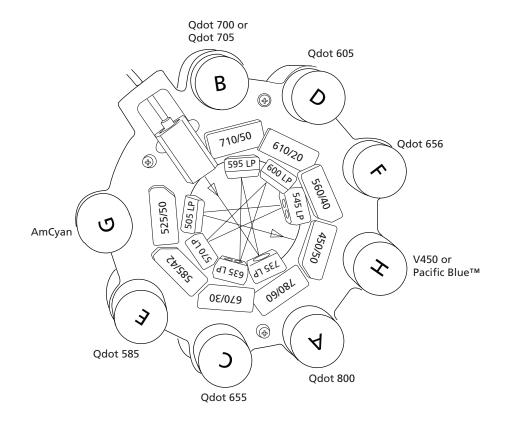

## Common UV laser configurations

The following maps show two common configurations for the 355-nm UV laser.

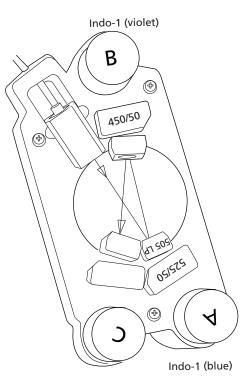

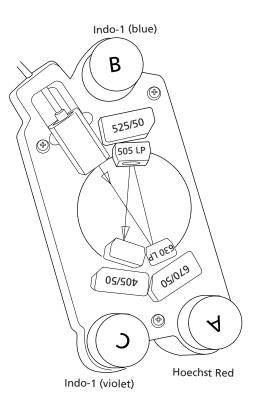

## Common yellow-green laser configuration

The following map shows a common configuration for the 561-nm yellow-green laser.

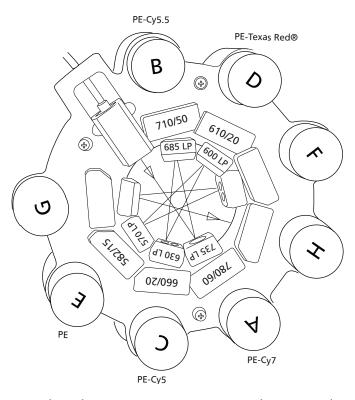

Note that when you use a PE conjugate with a 561-nm laser, you must replace the 585/42 bandpass filter (BP) with a 582/ 15 BP, regardless of which laser (blue, green, or yellow-green) is exciting the PE fluorochromes.

Common green laser configuration

The following map shows a common configuration for the 532-nm green laser.

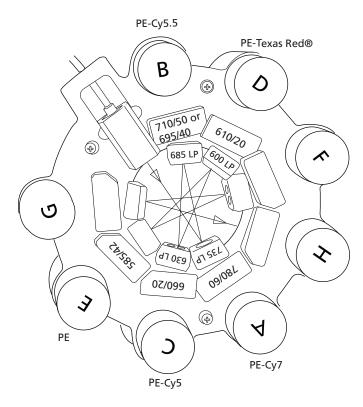

# 10

## **Manual settings**

This section covers the following topics:

- About laser delay (page 164)
- Optimizing laser delay (page 165)
- Adjusting area scaling (page 168)

### About laser delay

| About this topic         | This topic describes how to manually set the laser delay if you are not using Cytometer Setup and Tracking.                                                                                                    |
|--------------------------|----------------------------------------------------------------------------------------------------|
| About laser signal delay | Sample interrogation takes place within the cuvette flow cell.<br>Laser light is directed through a series of prisms that focus<br>multiple lasers on the event stream at different positions.<br>This allows optimal detection of fluorescent signals from<br>each laser with minimal cross-contamination from the other<br>beams. |
|                          | For example, in a BD LSRFortessa four-laser system, the blue<br>laser intercepts the stream first, followed by the violet, UV,<br>and red lasers. Because the laser signals are spatially<br>separated, there is a slight delay between the detection of<br>each laser's signal.                                                    |
|                          | Event intercepts yellow-green laser* Event intercepts red laser Event intercepts violet laser Event intercepts blue laser UV Violet Time                                                                                                    |

\*The yellow-green laser is only available through the BD Special Order Research Program.

The laser delay setting in BD FACSDiva software is used to realign the signals so they can be measured and displayed on the same time scale. Signals are aligned with respect to the blue laser, so the blue laser will have a 0 delay value, and the red laser will have the longest delay.

## Optimizing laser delay

| About this topic | This topic describes how to optimize the laser delay using BD FACSDiva software.                                                                                                    |
|------------------|----------------------------------------------------------------------------------------------------|
| Before you begin | To optimize the delay for a given laser, you must acquire<br>events from a sample with a fluorescence signal excited by<br>that laser. Follow the procedures in Recording and analyzing<br>data (page 81), for sample optimization and acquiring data. |
| Procedure        | To optimize laser delay:                                                                                                    |
|                  | 1. While acquiring data from your sample, create a histogram to show the fluorescence signal excited by the laser for which the delay is to be optimized.                                                                                              |
|                  | 2. In the Acquisition Dashboard, set the Events to Display to 500 events.                                                                                                    |
|                  | 3. Click the Laser tab in the Cytometer window.                                                                                                    |

E Cytometer - Z5A100002 (LSRFortessa) (1) Status Parameters Threshold Laser Compensation Ratio Name Delay Area Scaling Blue 0.00 0.75 Red 110.00 0.57 Violet 40.00 0.95 UV 75.00 0.52 10.00 Window Extension: FSC Area Scaling: 0.74 **BD** Defaults Cytometer Connected

Window extension and laser delay values are displayed in microseconds ( $\mu$ s).

- 4. Set the Window Extension value to 0 µs.
- 5. Set an initial laser delay value **only** for the laser you are optimizing.
  - If you are optimizing the violet laser, set its delay to 40 µs.
  - If you are optimizing the UV laser, set its delay to  $75 \ \mu s$ .
  - If you are optimizing the red laser, set its delay to 110 μs.

6. While observing the positive events on the histogram, adjust the laser delay in 1-µs increments. You might need to adjust the delay above or below the initial setting.

Choose the setting that moves the events farthest to the right (highest fluorescence intensity).

- 7. Draw an interval gate on the histogram for the positive events.
- 8. Create a statistics view to display the mean fluorescence intensity (MFI) of the gated population.
- While observing the MFI for the gated population, adjust the laser delay in 0.1-µs increments within a range of 2.0 µs of the setting obtained in step 6.

Preserve the setting that maximizes the fluorescence intensity.

10. Reset the Window Extension to 10 µs.

## Adjusting area scaling

| About this topic       | This topic describes how to manually adjust the area scaling<br>on your cytometer if necessary for your application. The area<br>scaling is automatically set in CS&T. Depending on the size<br>of your target particle, you might need to adjust the area<br>scaling manually. Larger particles are more likely to require<br>an area scaling adjustment. |  |
|------------------------|----------------------------------------------------------------------------------------------------|--|
| About area scaling     | The area of a pulse is calculated by BD FACSDiva using<br>measured height and width measurements. It is sometimes<br>important to verify that the area calculation and the height<br>measurement are equivalent by adjusting the factor applied<br>to the area. The required area scaling factor changes based<br>on sheath pressure and particle size.    |  |
| About this example     | The following example describes how to adjust area scal<br>for an experiment which uses only the 488-nm laser and<br>640-nm laser. You must adjust area scaling for all lasers of<br>in your experiment. To adjust the other lasers, add a<br>parameter and the corresponding plots from that laser to<br>procedure.                                       |  |
| Adjusting area scaling | To adjust area scaling:                                                                                                    |  |
|                        | 1. Open an existing experiment, or create a new experiment in the <b>Browser</b> .                                                                                                    |  |
|                        | 2. Create a new specimen by clicking the <b>New Specimen</b> button on the <b>Browser</b> toolbar.                                                                                                    |  |

| tatus 🖡                   | Parameters  | Threshold Las | er Compense | tion Ra  | tio   |         |   |   |
|---------------------------|-------------|---------------|-------------|----------|-------|---------|---|---|
| Par                       | ameter      |               | Voltage     | Log      | A     | н       | w |   |
| • FSC                     |             |               | 691         |          | I     |         |   | ^ |
| + SSC                     |             |               | 263         |          | V     |         |   | 1 |
| <ul> <li>FITC</li> </ul>  |             |               | 444         |          |       |         |   | 1 |
| • PE                      |             |               | 451         |          |       |         |   | 1 |
| • PE-Te                   | exas Red    |               | 472         | <b>v</b> |       | <b></b> |   | ] |
| · PE-C                    | ys          |               | 729         | <b>V</b> |       |         |   |   |
| <ul> <li>PerCl</li> </ul> | P-Cy5.5     |               | 592         | <b>V</b> |       |         |   |   |
| · PE-C                    | ¥7          |               | \$32        |          |       |         |   |   |
| <ul> <li>APC</li> </ul>   |             |               | 651         |          |       |         |   |   |
| <ul> <li>Alexa</li> </ul> | a Fluor 680 |               | S42         |          |       |         |   |   |
| <ul> <li>Alexa</li> </ul> | a Fluor 700 |               | 592         |          |       |         |   |   |
| <ul> <li>APC-</li> </ul>  | Cy7         |               | 473         |          |       |         |   |   |
| <ul> <li>Alexa</li> </ul> | a Fluor 405 |               | 416         |          |       |         |   |   |
| <ul> <li>AmC;</li> </ul>  | yan         |               | 466         |          |       |         |   |   |
| <ul> <li>Qdot</li> </ul>  | 565         |               | 569         |          |       |         |   |   |
| <ul> <li>Qdot</li> </ul>  | 585         |               | 636         |          |       |         |   |   |
| <ul> <li>Qdot</li> </ul>  | 605         |               | 665         |          |       |         |   |   |
| <ul> <li>Qdot</li> </ul>  |             |               | 630         |          |       |         |   |   |
|                           | 1 Violet    |               | 386         |          |       |         |   |   |
| <ul> <li>Indo</li> </ul>  | 1 Blue      |               | 549         |          |       |         |   | ~ |
|                           | Ad          | d             |             |          | Delet | •       |   |   |

3. In the **Inspector**, click the **Parameters** tab and select the H checkbox to select height for each parameter.

- 4. On the global worksheet, create the following plots and histograms:
  - FSC vs SSC dot plot
  - FSC-H and FSC-A histogram
  - FITC-H and FITC-A histogram
  - APC-H and APC-A histogram
- 5. Create a P1 gate in the FSC vs SSC plot, and show only the P1 population in all histograms.

- 6. Create three statistic views showing the following:
  - FSC-H and FSC-A means for P1
  - FITC-H and FITC-A means for P1
  - APC-H and APC-A means for P1

Your worksheet should look similar to the following figure.

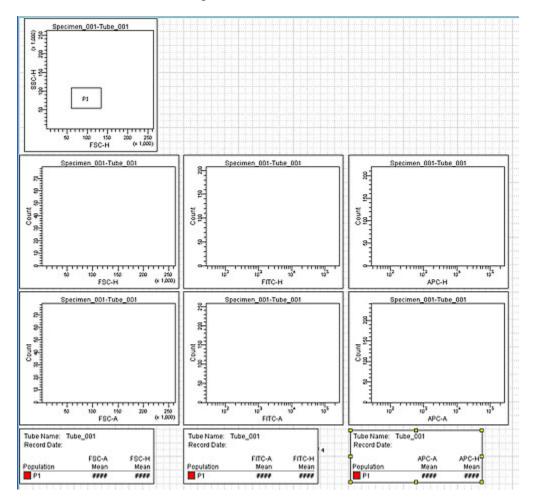

- 7. Expand the new specimen, then set the current tube pointer to *tube\_001*.
- 8. Install the FITC-positive control tube onto the loading port and click Load in the Acquisition Dashboard.
- 9. Adjust the FSC and SSC voltages to place the particles on scale.

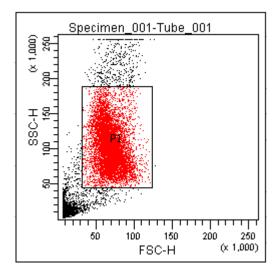

10. Adjust the P1 gate around the population of interest.

- 11. Adjust the FSC area scaling.
  - a. Click the Laser Tab in the Cytometer window.

| 🕷 Cytometer - Z5A100002 (LSRFortessa) (1)                              |        |              |
|------------------------------------------------------------------------|--------|--------------|
| Status Parameters Threshold Laser Compensation Ratio                   |        |              |
| Name                                                                   | Delay  | Area Scaling |
| Blue                                                                   | 0.00   | 0.75         |
| Red                                                                    | 114.46 | 0.56         |
| Violet                                                                 | 38.11  | 0.88         |
| UV                                                                     | 75.17  | 0.48         |
| Window Extension: 10.00 €1<br>FSC Area Scaling: 0.59 €1<br>BD Defaults |        |              |
| Cytometer Connected                                                    |        |              |

- b. Adjust the FSC area scaling factor until the FSC-A signal matches the FSC-H signal:
  - Increase the area scaling factor if the FSC-A signal is lower than FSC-H.
  - Decrease the area scaling factor if the FSC-A signal is higher than FSC-H.
- c. View the result of your change in the histograms and statistics views.
- 12. Adjust the blue laser area scaling factor until the FITC-A signal matches the FITC-H signal, if needed.
- 13. Unload the FITC-positive control tube, then load the APC-positive control tube.

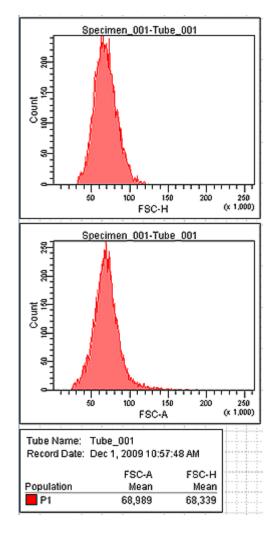

14. Adjust the red laser area scaling factor until the APC-A signal matches the APC-H signal, if needed.

#### Need more information fast?

Information about this product is also available in your software's Help system.

You can keep the Help window open while you use the software or print the information directly from the window.

Internet access is not required to use the Help system.

# 11

# **Supplies and consumables**

This chapter covers the following topics:

- Ordering information (page 176)
- Particles (page 177)
- Reagents (page 178)
- Equipment (page 179)

## **Ordering information**

To order spare parts and consumables from BD Biosciences:

- Within the US, call (877) 232-8995.
- Outside the US, contact your local BD Biosciences customer support representative.

Worldwide contact information can be found at bdbiosciences.com.

## **Particles**

About this topic

This topic lists the QC and CS&T particles available.

#### QC particles

| Particle                                                       | Laser         | Supplier         | Catalog No. |
|----------------------------------------------------------------|---------------|------------------|-------------|
| SPHERO <sup>™</sup> Rainbow<br>Calibration Particles (8 peaks) | All           | BD Biosciences   | 559123      |
| SPHERO Ultra Rainbow<br>Fluorescent Particles (single<br>peak) | All           | Spherotech, Inc. | URFP-30-2   |
| DNA QC Particles kit                                           | Blue (488 nm) | BD Biosciences   | 349523      |

#### CS&T particles

| Particle                                        | Laser                                                                                                    | Supplier       | Catalog No.                                                           |
|-------------------------------------------------|----------------------------------------------------------------------------------------------------|----------------|-----------------------------------------------------------------------|
| BD Cytometer Setup and<br>Tracking (CS&T) beads | <ul> <li>UV (355 nm and 375 nm)</li> <li>Violet (405 nm)</li> <li>Blue (488 nm)</li> <li>Red (640 nm)</li> <li>Yellow-green (561 nm)</li> <li>Green (532 nm)</li> </ul> | BD Biosciences | <ul> <li>641319<br/>(1 vial)</li> <li>642412<br/>(3 vials)</li> </ul> |

## Reagents

| Reagent                                                                                                    | Supplier                                      | Catalog No.                                                                                       |  |
|----------------------------------------------------------------------------------------------------|-----------------------------------------------|---------------------------------------------------------------------------------------------------|--|
| BD FACSFlow sheath fluid                                                                                                    | BD Biosciences                                | 342003                                                                                            |  |
| BD FACS sheath solution with<br>surfactant (recommended for use<br>with the HTS option)                                                                                              | BD Biosciences                                | 336524                                                                                            |  |
| Monoclonal antibodies                                                                                                    | BD Biosciences                                | See the BD Biosciences<br>Product Catalog or the<br>BD Biosciences website<br>(bdbiosciences.com) |  |
| BD FACS <sup>TM</sup> lysing solution                                                                                                    | BD Biosciences                                | 349202                                                                                            |  |
| BD FACSRinse solution                                                                                                    | BD Biosciences                                | 340346                                                                                            |  |
| BD FACSClean solution                                                                                                    | BD Biosciences                                | 340345                                                                                            |  |
| Dyes and fluorochromes                                                                                                    | BD Biosciences, Molecular<br>Probes, or Sigma | -                                                                                                 |  |
| Chlorine bleach<br>(5% sodium hypochlorite)<br>Clorox or other major<br>supplier (to ensure that the<br>bleach is at the correct<br>concentration and free of<br>particulate matter) |                                               | _                                                                                                 |  |

## Equipment

| Equipment item                                  | Supplier       | Catalog No.                |
|-------------------------------------------------|----------------|----------------------------|
| Bal seal                                        | BD Biosciences | 343509                     |
| O-ring, sample tube                             |                | 343615                     |
| Sheath filter assembly                          |                | 345743                     |
| BD Falcon polystyrene<br>test tubes, 12 x 75-mm |                | 352052<br>352054<br>352058 |

#### Need more information fast?

Information about this product is also available in your software's Help system.

You can keep the Help window open while you use the software or print the information directly from the window.

Internet access is not required to use the Help system.

# Index

#### Numerics

355-nm UV laser 148, 152, 159 405-nm violet laser 145–147, 151, 157 488-nm blue laser 139–141, 149, 154 532-nm green laser 153, 162 561-nm yellow-green laser 152, 161 640-nm red laser 142–144, 150, 156

#### Α

acridine orange (AO) 41 air bubbles, removing 28 alarm battery test 46 waste container 17 analysis data 82 immunophenotyping 88 reusing 94 saving 94 antibodies 101 AO See acridine orange application settings applying 84 creating 73 area scaling 168 arm, tube support 15 aspiration (sample), rapid 117 assistance, technical 7

#### В

Bal seal ordering 179 replacing 52 bandpass (BP) filters detector array placement 20 holder 34 theory 106 base configurations 138 battery changing 47 test 46 BD FACSClean solution 178 BD FACSDiva software See software BD FACSFlow sheath fluid 178 BD FACSFlow solution 27 BD FACSFlow supply system 24, 43 BD FACSRinse solution 42 BD Falcon tubes 179 BD High Throughput Sampler (HTS) 16 blank optical holders 35 bleach 40, 178 blue 488-nm laser 139–141, 149, 154 BP See bandpass filters bubbles, removing air 28 buttons fluid control 14 sample flow rate control 13

#### С

calculating compensation 80 capacity, waste container 17 cleaning solutions 40 compensation calculating 80 control tubes 76 recording settings 77 theory 108 components cytometer shown 11 sheath container *shown* 26 sheath filter shown 50 waste container *shown* 31 computer system, about 21 configuration base 133 BD FACSDiva 61 maps 132 containers sheath 17, 26 waste 17, 30, 32 control panel, cytometer 12 controls fluidics 12 single-stained 60, 82 conventions keyboard 4 safety symbols 3 text 4 creating analysis objects 88 global worksheets 83 statistics view 88 CS&T particles 177 cuvette flow cell 164 CV, troubleshooting 125 cytometer 10 components *shown* 11 configuration 35, 61

disconnect error 127 door and drawer 36 setup 58 starting 24 troubleshooting 116

#### D

DAPI, cleaning after using 41 data analyzing 82,88 gating 88 recording 82, 85 debris, excessive 124 default configuration 133 delay, laser 164 detector arrays 18 detectors 20 dichroic mirrors slots 34 theory 107 digital data 10 digital electronics 113 Diva software See software DNA, flow rate for analysis 99 droplet containment system 16

#### Ε

electronics digital 113 laser controls 114 pulse 111 pulse measurements 112 threshold 113 troubleshooting 127 emission duration 111 event rate erratic 123 high 121 low 122 zero 117, 119 excessive debris 124 excitation wavelength 101 experiments creating 69 immunophenotyping 83 sample optimization 69 specifying parameters 70

#### F

FACSFlow sheath fluid 178 FACSFlow solution 27 Falcon tubes 117, 179 filters, optical bandpass (BP) 20, 106 changing 36 dichroic See dichroic mirrors longpass (LP) 103, 104 notch 104, 155 shortpass (SP) 103, 105 slots 34 theory 103 filters, sheath attaching new 51 replacing 50 FITC and Stokes shift 101 fixed-alignment lasers 10 flow cell draining 33 fluidics 98 flow rate control buttons 13 fluid control buttons PRIME 14 **RUN** 14 STNDBY 14 fluidics description 13, 98 flow rate control 13 flushing system 44 priming 33

removing air bubbles 28 run mode 14 sample injection port (SIP) 15 fluidics controls, cytometer 12 fluidics interconnect 29 fluorescence defined 101 emission 111 fluorescence signal, none 120 fluorochromes compensation theory 108 emission spectra 102 measured 35 role in light emission 101 flushing the system 44 forward scatter (FSC) 100 FSC See forward scatter

#### G

gating data 88 global worksheets analyzing data 88 creating 83 previewing data 82, 94 green 532-nm laser 153, 162

#### Η

hazard symbol definitions 3 Help, accessing 5 High Throughput Sampler (HTS) 16 hydrodynamic focusing 98

#### I

immunophenotyping analysis 88 experiment 83 hydrodynamic focusing 99

#### Κ

keyboard conventions 4 knob, SAMPLE FINE ADJ 13

#### L

laser delay about 164 optimizing 165 lasers options 19 performance check 64 quality control (QC) particles 177 longpass (LP) filters defined 103 holder 34 theory 104 LP *See* longpass filters

#### Μ

maintenance Bal seal 52 battery change 47 battery test 46 cytometer shutdown 43 sample tube O-ring 54 schedule 41 scheduled 44 sheath filter 50 system flush 44 waste management system 46 mirrors, dichroic longpass (LP) filter 20

#### Ν

notch filters 104, 155

#### 0

octagon configuration maps 132

detector 10 location 36 shown 20 online Help 5 optic holder 35 optics components 18 configuration 61, 62 dichroic mirrors 107 filters 19, 36, 103 location 11 optimization, sample 58 ordering spare parts 176 O-ring ordering 179 replacing 54 worn 116

#### Ρ

particles 177 PerCP, Stokes shift 101 performance check 64, 65 photodiode 20 photomultiplier tubes (PMTs) 20 PMT *See* photomultiplier tubes population hierarchy 88 power switch 11, 12 PRIME, fluid control button 14 priming fluidics system 33 propidium iodide (PI) 41 pulse definition 111 measurements 112 processors 112

#### Q

quality control (QC) particles 177 troubleshooting 125

#### R

```
recording
  compensation settings 77
  compensation tubes 76
  data 82, 85
red 640-nm laser 142–144, 150, 156
removing air bubbles, filter 28
replacing
  Bal seal 52
   battery 47
   optical filters 36
   sample tube O-ring 54
   sheath filter 50
   waste air filter 49
reusing analyses 94
rinsing solution 42
RUN
   button orange 119
   fluid control button 14
```

#### S

safety symbols 3 sample optimization 58 optimization experiment 69 optimization, single-stained controls 60, 82 SAMPLE FINE ADJ knob 13 sample injection port (SIP) components 15 hydrodynamic focusing 98 location 11 replacing Bal seal 52 replacing sample tube O-ring 54 sample tube injection 15 not fitting 117 requirements 117 samples, running 85

saving analyses 94 scatter light 100 parameter distortion 123 setup, cytometer 58 sheath flow 98 pressure 98 sheath container components shown 26 defined 17 depressurize 27 preparing 27 sheath filter components *shown* 50 ordering 179 removing air bubbles 28 replacing 50 sheath fluid 98 backflush 16 BD FACSFlow sheath fluid 178 shortpass (SP) filters 103, 105 side scatter (SSC) 100 signals, amplifying 20 SIP See sample injection port software cytometer control 2 version 21 spare parts, ordering 176 spillover 108 SSC See side scatter starting cytometer 24 statistics views 88 STNDBY, fluid control button 14 Stokes shift 101 support, technical 7

#### Т

technical assistance 7 testing battery 46 text conventions 4 thiazole orange (TO) 41 threshold, defined 113 TO *See* thiazole orange trigon configuration maps 132 detector 10 location 36 troubleshooting cytometer 116 electronics 127 tubes Falcon 117, 179 requirements 117

### U

user preferences 62 UV 355-nm laser 148, 152, 159

#### V

violet 405-nm laser 145-147, 151, 157

#### W

waste air filter component shown 31 replacing 49 waste air vent filter replacing 119 waste container 17 alarm 17 battery test 46 capacity 17 components *shown* 31 defined 17 emptying 30 pressurized 32, 119 replacing battery 47 window extension 166 workstation, about 21

#### Υ

yellow-green 561-nm laser 152, 161